# **Latitude 5410**

Průvodce nastavením a specifikace

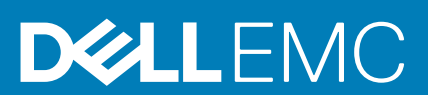

### Poznámky, upozornění a varování

**POZNÁMKA: POZNÁMKA označuje důležité informace, které umožňují lepší využití produktu.**

**VÝSTRAHA: UPOZORNĚNÍ varuje před možným poškozením hardwaru nebo ztrátou dat a obsahuje pokyny, jak těmto problémům předejít.**

**VAROVÁNÍ: VAROVÁNÍ upozorňuje na potenciální poškození majetku a riziko úrazu nebo smrti.**

**© 2020 Dell Inc. nebo její dceřiné společnosti. Všechna práva vyhrazena.** Dell, EMC a ostatní ochranné známky jsou ochranné známky společnosti Dell Inc. nebo dceřiných společností. Ostatní ochranné známky mohou být ochranné známky svých vlastníků.

May 2020

# Obsah

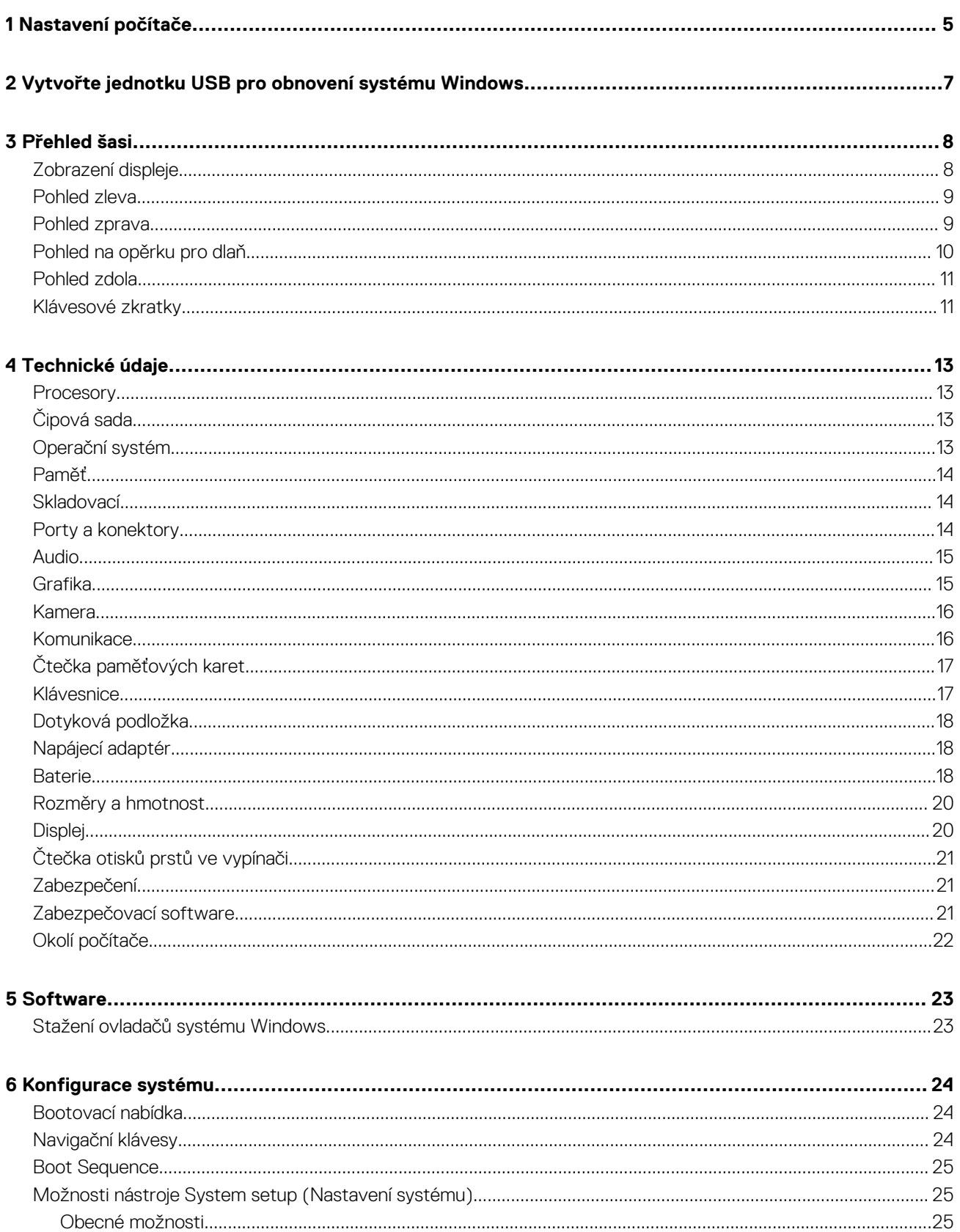

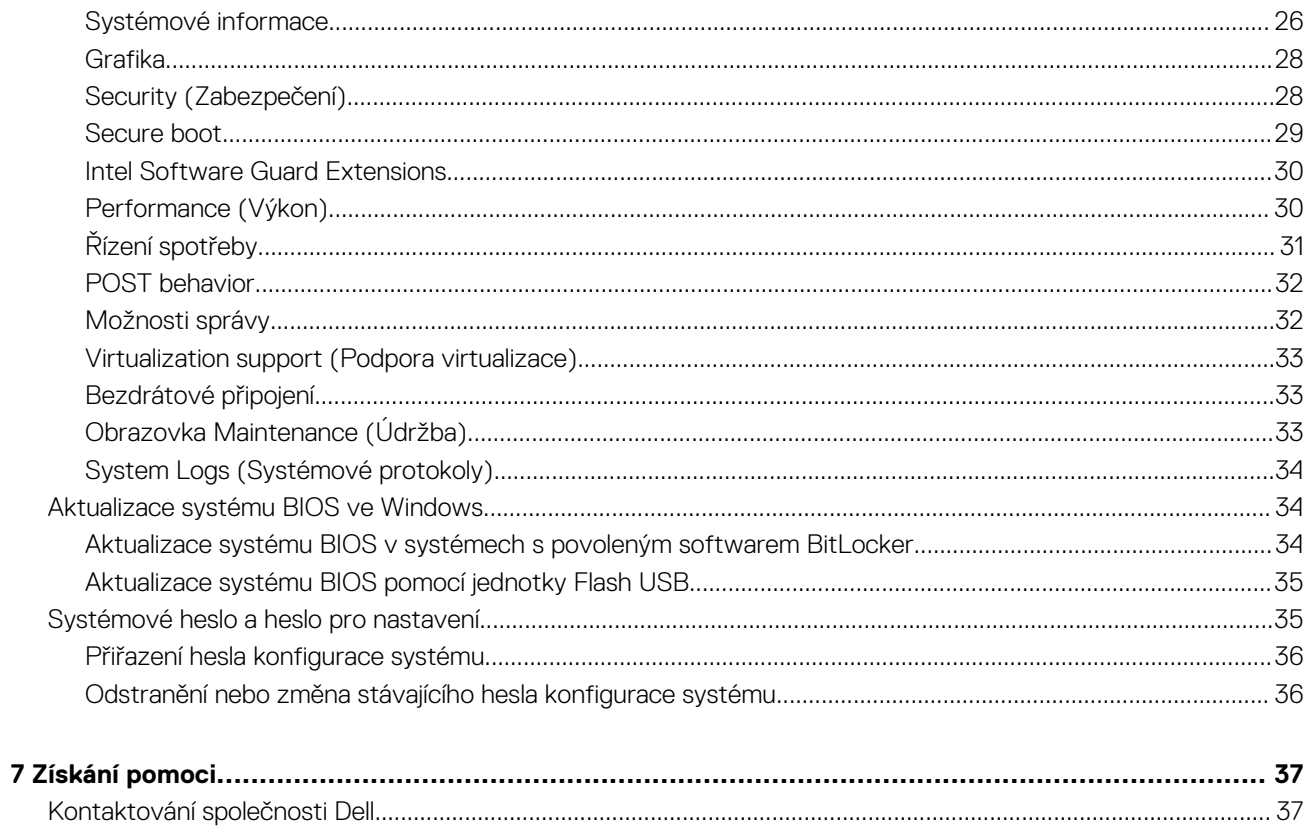

# **Nastavení počítače**

**1**

### <span id="page-4-0"></span>**Kroky**

- 1. Připojte napájecí adaptér a stiskněte tlačítko napájení.
	- **POZNÁMKA: Kvůli úspoře energie může baterie přejít do úsporného režimu.**

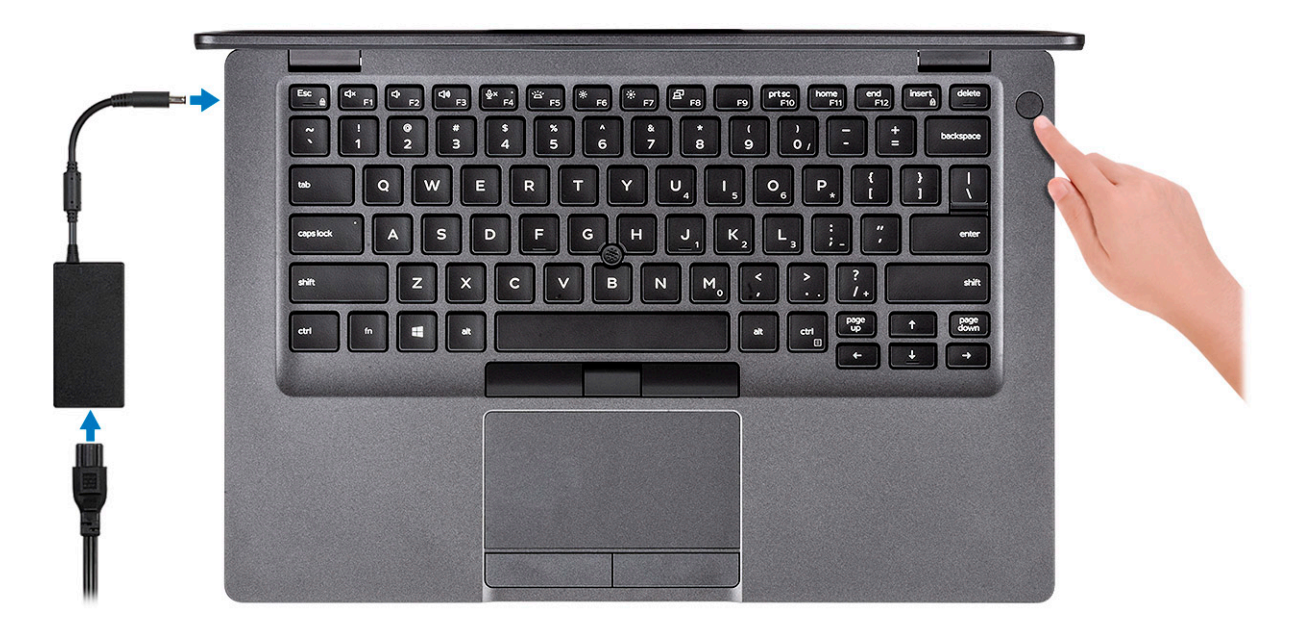

2. Dokončete nastavení systému Windows.

Postupujte podle pokynů na obrazovce a dokončete nastavení. Při nastavování společnost Dell doporučuje:

- Připojit se k síti kvůli aktualizacím systému Windows.
- **POZNÁMKA: Pokud se připojujete k zabezpečené bezdrátové síti, zadejte po vyzvání heslo pro přístup k bezdrátové síti.**
- Jestliže jste připojeni k internetu, přihlaste se nebo vytvořte účet Microsoft. Nejste-li připojeni k internetu, vytvořte si účet offline.
- Na obrazovce **Support and Protection** (Podpora a ochrana) zadejte kontaktní údaje.
- 3. Vyhledejte a využijte aplikace Dell z nabídky Start v systému Windows doporučeno.

### **Tabulka 1. Vyhledání aplikací Dell**

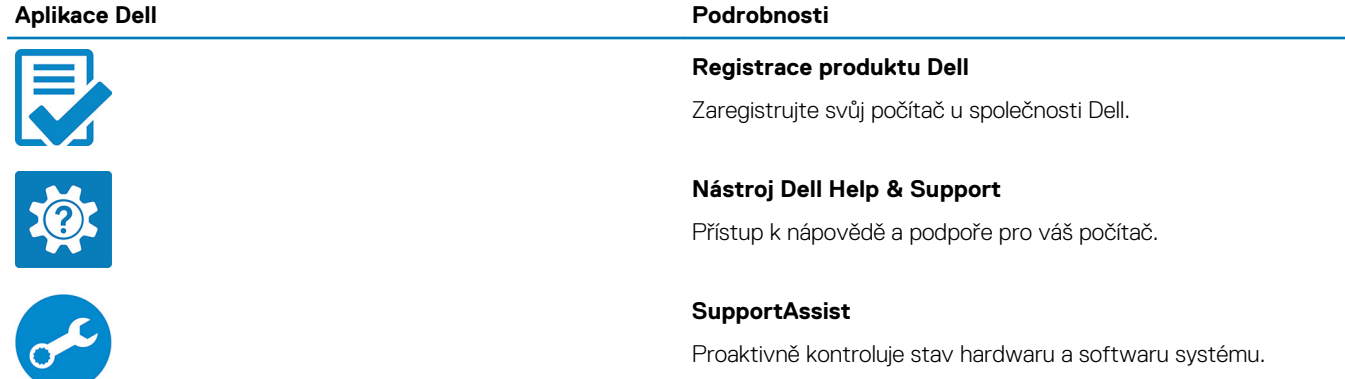

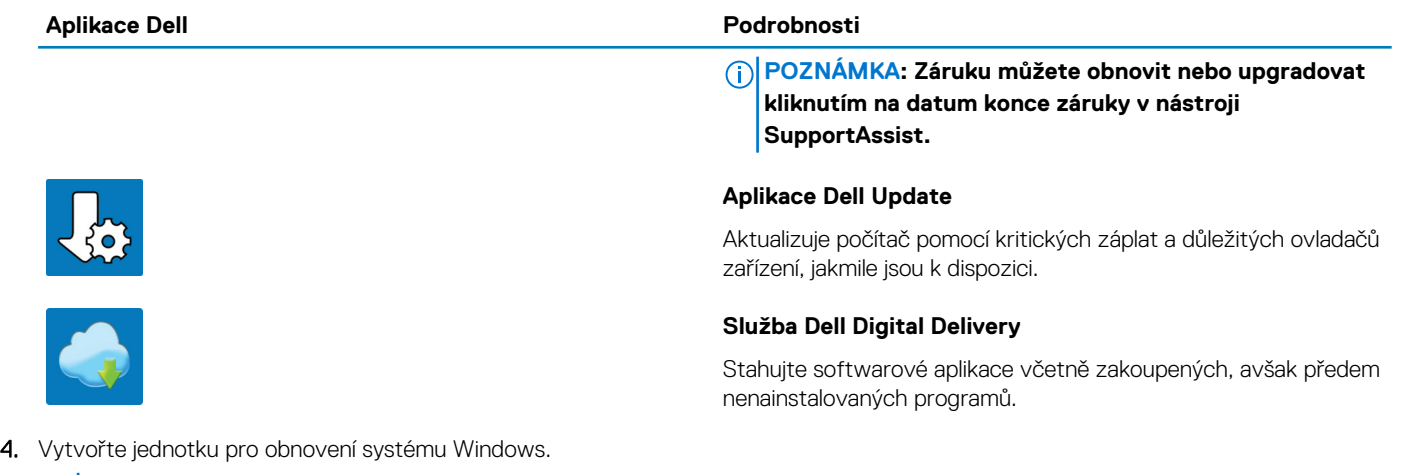

**POZNÁMKA: Doporučuje se vytvořit jednotku pro obnovení, s níž lze vyřešit potíže a problémy, které se mohou v systému Windows objevit.**

Více informací naleznete v článku [Vytvoření jednotky USB pro obnovení systému Windows.](#page-6-0)

# <span id="page-6-0"></span>**Vytvořte jednotku USB pro obnovení systému Windows**

Vytvořte jednotku pro obnovení, s níž lze vyřešit potíže a problémy, které se mohou v systému Windows objevit. K vytvoření jednotky pro obnovení je potřeba prázdný disk USB s kapacitou nejméně 16 GB.

### **Požadavky**

**POZNÁMKA: Dokončení procesu může trvat až hodinu.**

**POZNÁMKA: Následující kroky se mohou lišit podle verze nainstalovaného systému Windows. Nejnovější pokyny** ⋒ **naleznete na stránce [Podpory společnosti Microsoft .](https://support.microsoft.com)**

#### **Kroky**

- 1. Připojte jednotku USB k počítači.
- 2. Ve vyhledávacím poli systému Windows vložte Obnovení.
- 3. Ve výsledcích vyhledávání klikněte na **Vytvořit jednotku pro obnovení systému**. Zobrazí se okno **Řízení uživatelských účtů**.
- 4. Pokračujte kliknutím na tlačítko **Ano**. Zobrazí se okno **Jednotka pro obnovení**.
- 5. Zvolte **Zálohovat systémové soubory na jednotku pro obnovení** a klikněte na **Další**.
- 6. Zvolte **Jednotka USB flash** a klikněte na **Další**.
- Objeví se zpráva, že všechna data na jednotce USB flash budou smazána.
- 7. Klikněte na možnost **Create** (Vytvořit).
- 8. Klikněte na tlačítko **Finish** (Dokončit).

Více informací o opakované instalaci systému Windows pomocí jednotky USB pro obnovení naleznete v části *Odstraňování problémů* v *servisním manuálu* k vašemu produktu na stránce [www.dell.com/support/manuals](https://www.dell.com/support/manuals).

# **Přehled šasi**

### <span id="page-7-0"></span>**Témata:**

- Zobrazení displeje
- [Pohled zleva](#page-8-0)
- [Pohled zprava](#page-8-0)
- [Pohled na opěrku pro dlaň](#page-9-0)
- [Pohled zdola](#page-10-0)
- [Klávesové zkratky](#page-10-0)

# **Zobrazení displeje**

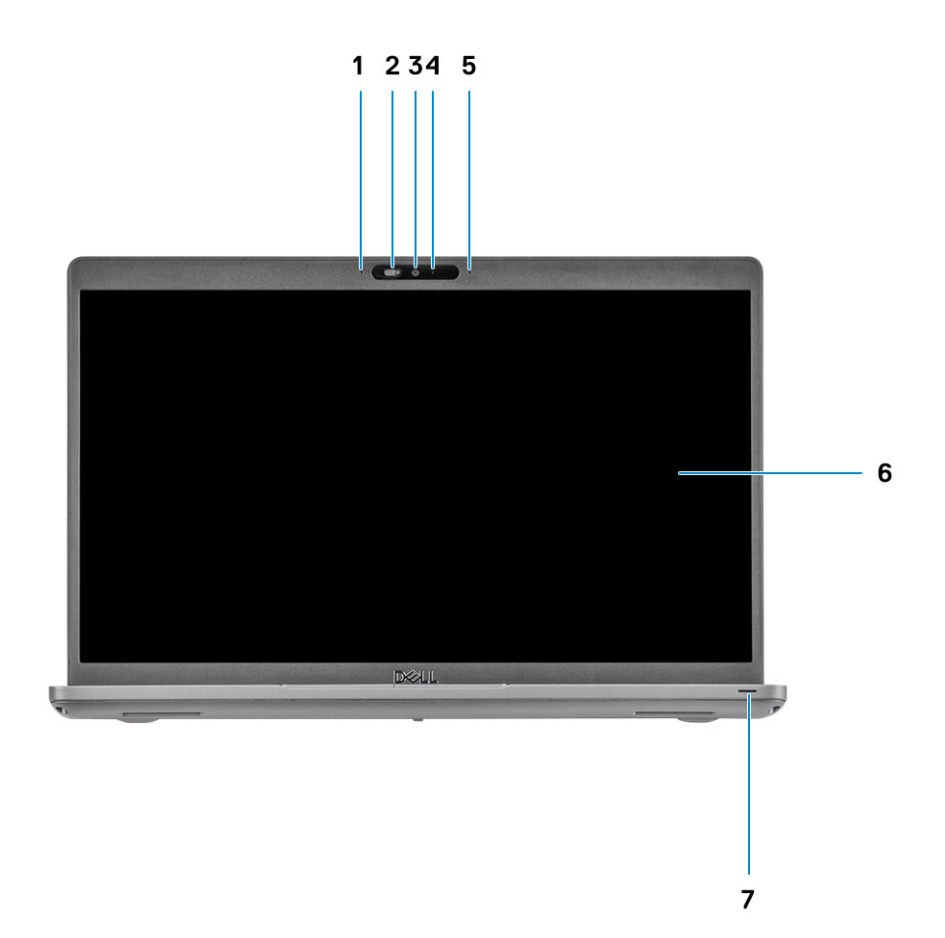

- 1. Digitální mikrofon
- 2. Závěrka kamery
- 3. Kamera
- 4. Kontrolka stavu kamery
- 5. Digitální mikrofon
- 6. Displej
- 7. Indikátor aktivity

## <span id="page-8-0"></span>**Pohled zleva**

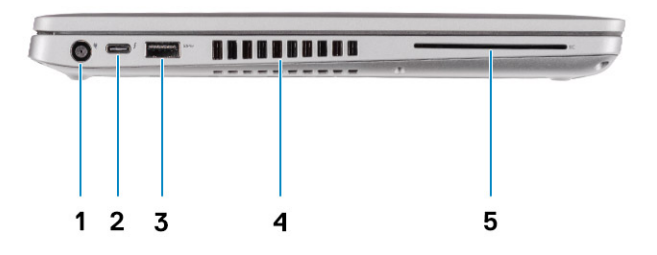

- 
- 3. Port USB 3.2 typu A 1. generace 4. Větrací otvor
- 5. Čtečka čipových karet (volitelná)
- 1. Napájecí port 2. Port USB 3.2 2. generace (USB typu C) s portem DisplayPort / funkcí Power Delivery / rozhraním Thunderbolt (volitelně)
	-

# **Pohled zprava**

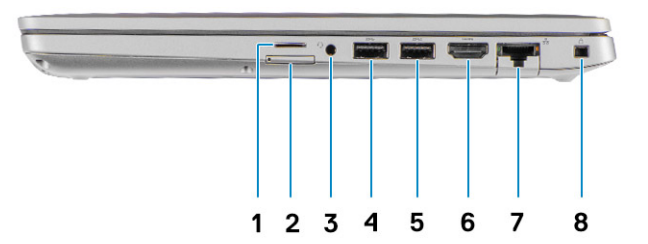

- 1. Slot pro kartu micro SD
- 2. Slot pro kartu micro SIM
- 3. Univerzální zvukový konektor
- 4. Port USB 3.2 typu A 1. generace
- 5. Port USB 3.2 typu A s technologií PowerShare
- 6. Port HDMI 1.4b
- 7. Síťový port
- 8. Slot pro bezpečnostní zámek Wedge

# <span id="page-9-0"></span>**Pohled na opěrku pro dlaň**

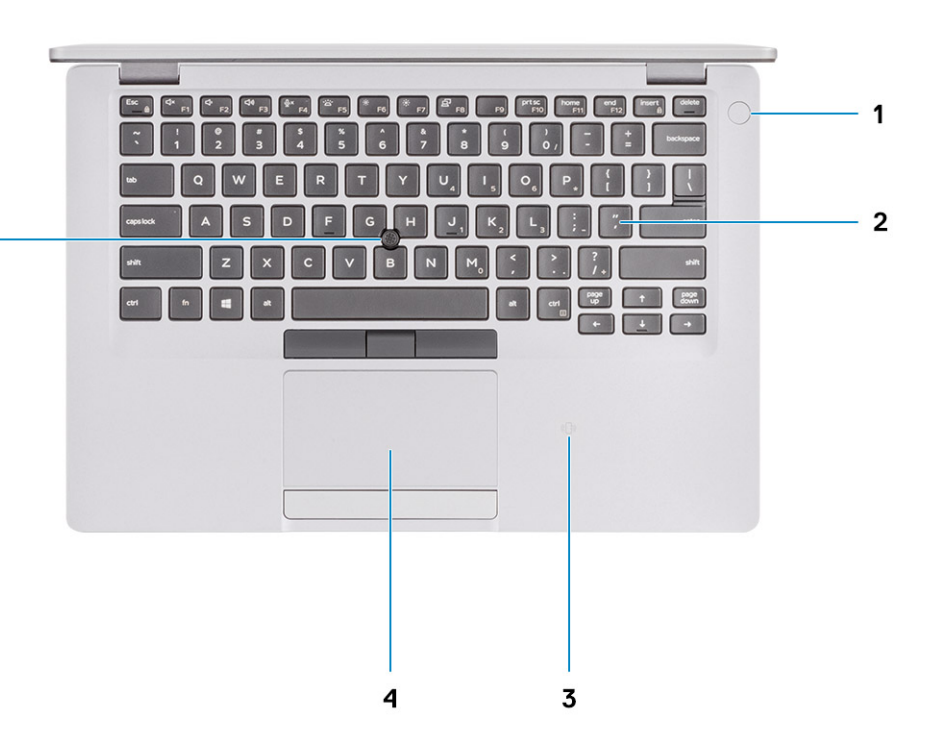

- 1. Tlačítko napájení s volitelnou čtečkou otisků prstů
- 2. Klávesnice

 $5<sub>1</sub>$ 

- 3. NFC / bezkontaktní čtečka čipových karet (volitelná)
- 4. Dotyková podložka
- 5. TrackPoint

# <span id="page-10-0"></span>**Pohled zdola**

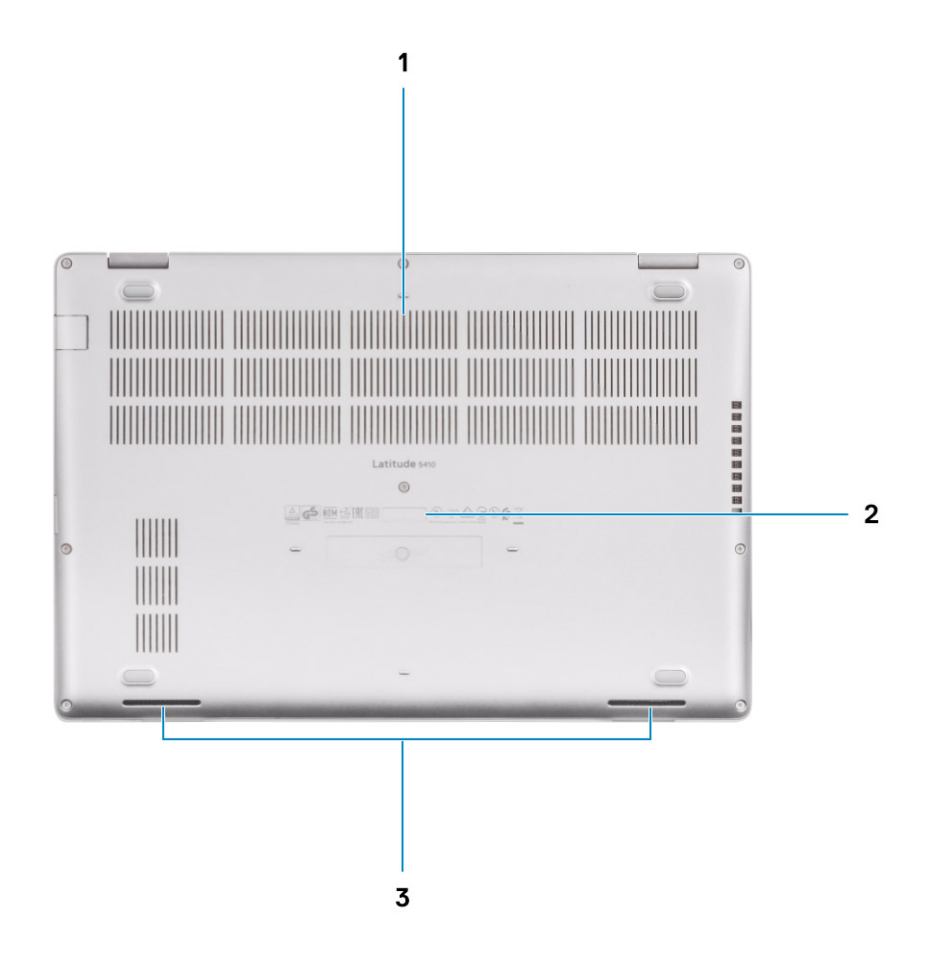

- 1. Větrací otvor
- 2. Umístění výrobního čísla
- 3. Reproduktory

# **Klávesové zkratky**

**POZNÁMKA: Znaky na klávesnici se mohou lišit v závislosti na její jazykové konfiguraci. Klávesy, které se používají pro klávesové zkratky, zůstávají stejné pro všechny jazykové konfigurace.**

### **Tabulka 2. Seznam klávesových zkratek**

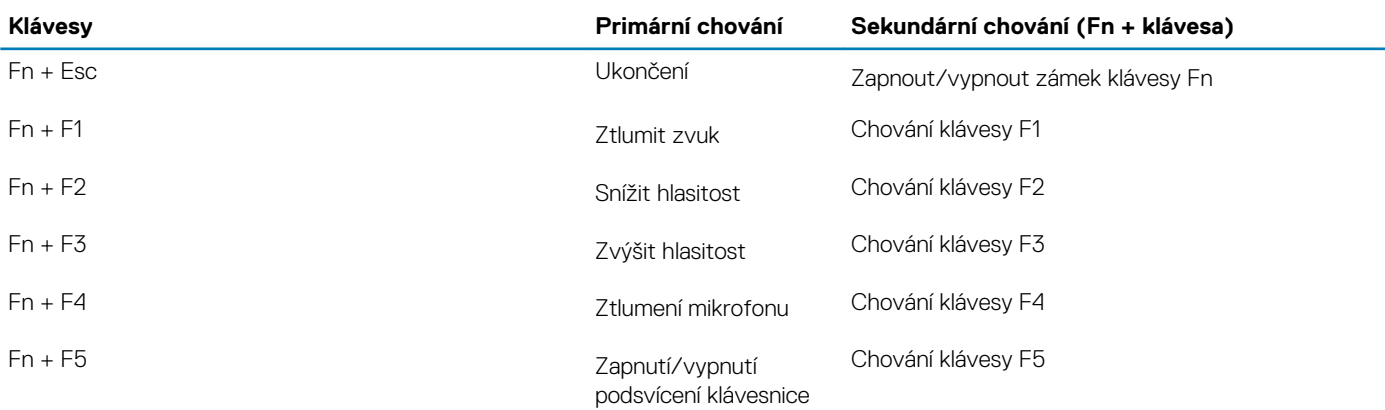

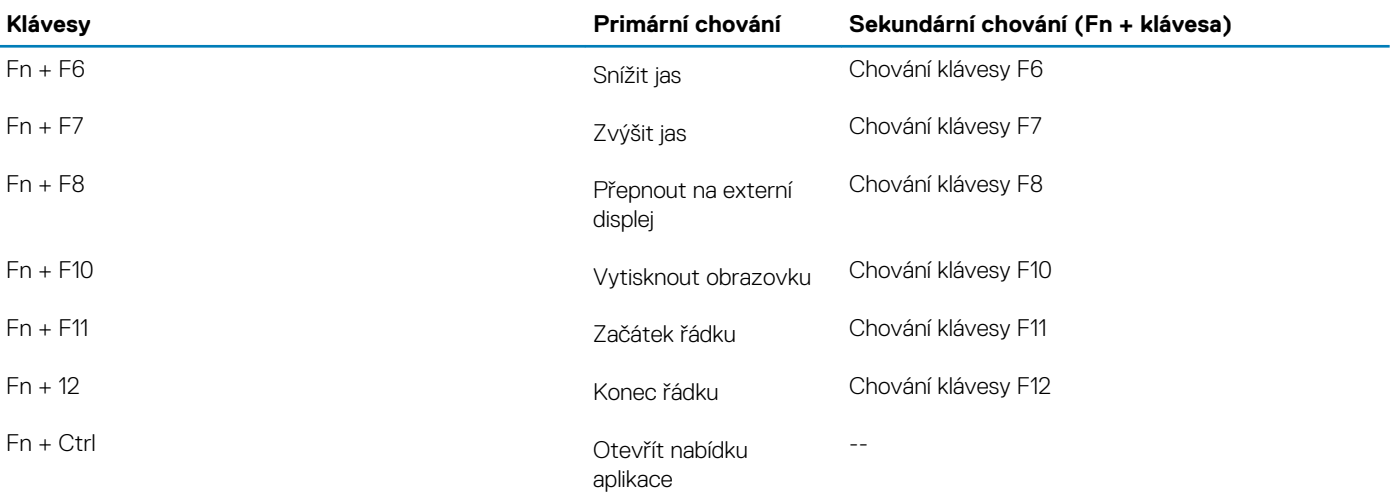

# **Technické údaje**

## <span id="page-12-0"></span>**Procesory**

### **Tabulka 3. Procesory**

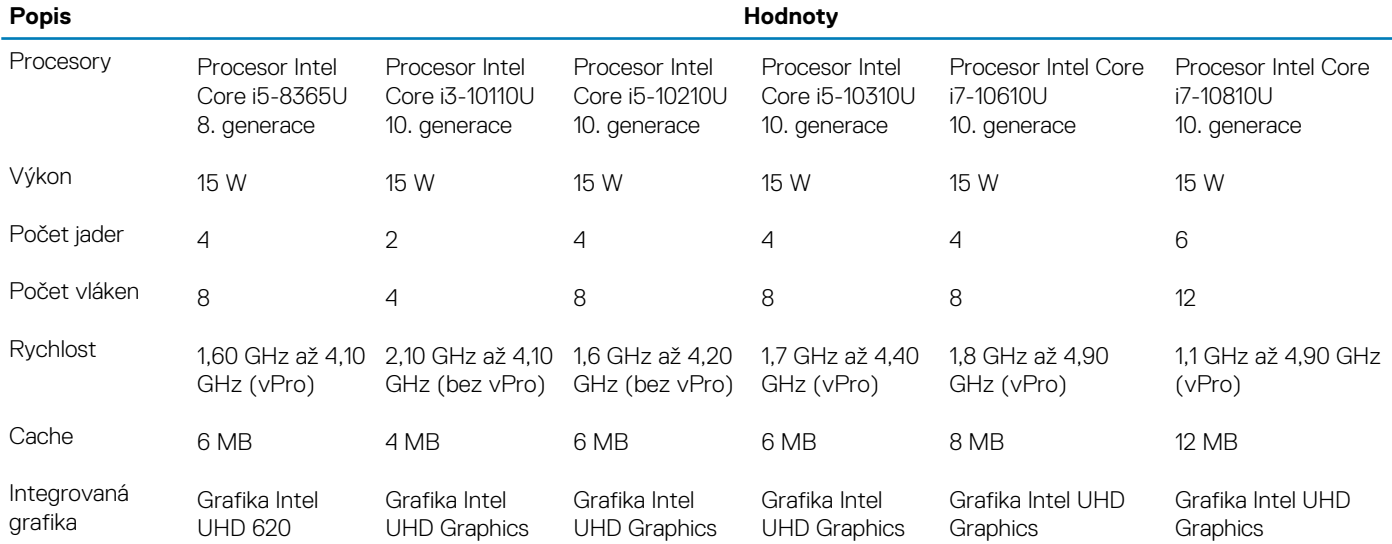

# **Čipová sada**

### **Tabulka 4. Čipová sada**

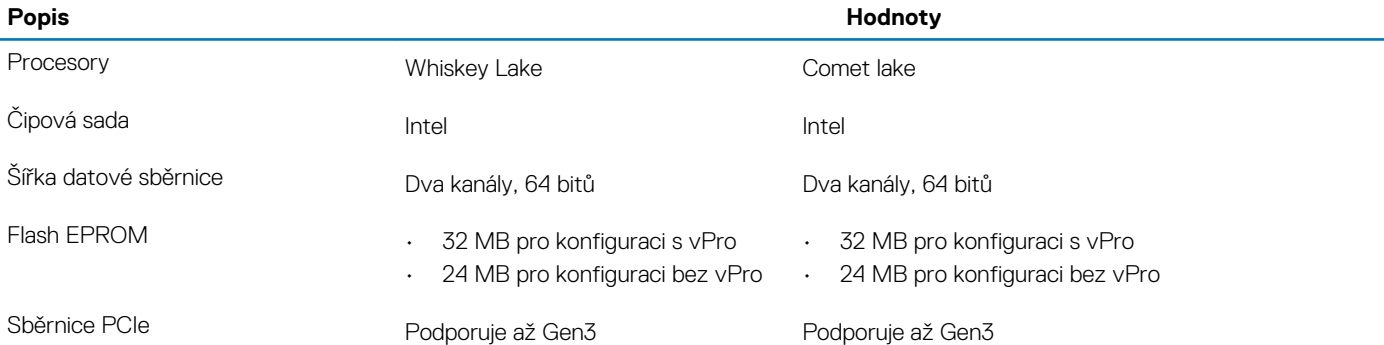

# **Operační systém**

- Windows 10 Home (64bitový)
- Windows 10 Professional (64bitový)
- Ubuntu 18.04 LTS (64bitový)
- NeoKylin 7.0 SP4 (PRTS)

# <span id="page-13-0"></span>**Paměť**

### **Tabulka 5. Specifikace paměti**

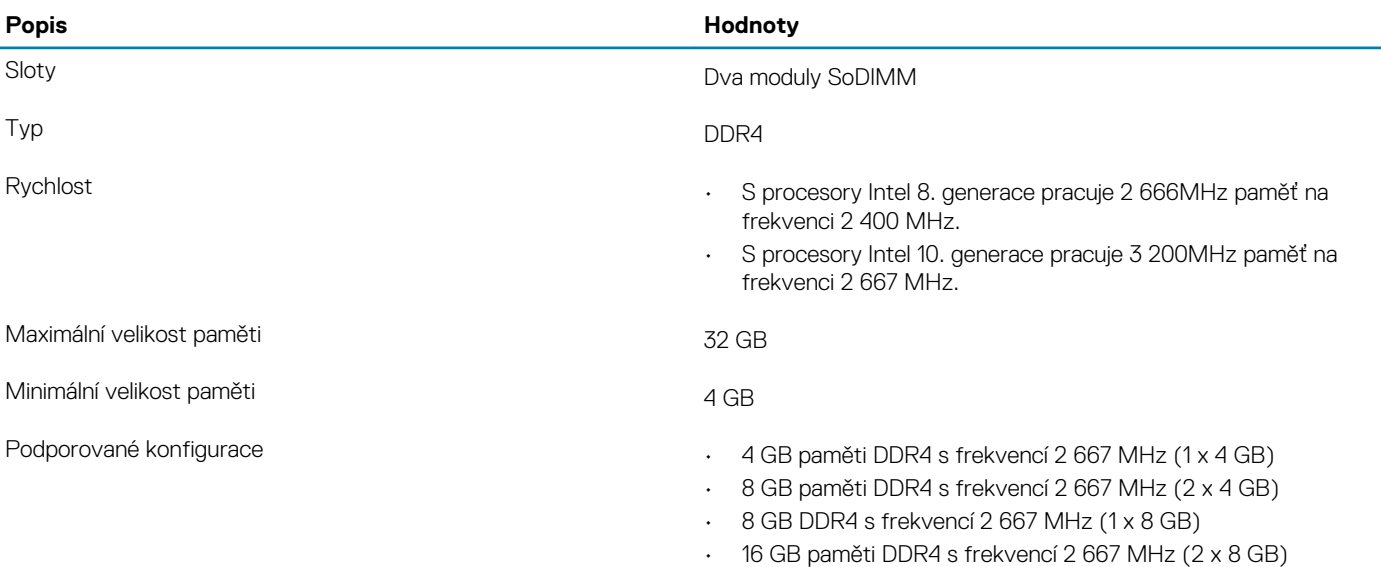

- $\cdot$  16 GB DDR4 s frekvencí 2 667 MHz (1 × 16 GB)
- 32 GB paměti DDR4 s frekvencí 2 667 MHz (2 x 16 GB)

# **Skladovací**

Váš počítač podporuje jednu z následujících konfigurací:

• Jeden slot M.2 2230/2280 pro disk SSD

Primární disk počítače se liší v závislosti na konfiguraci úložiště. Pro počítače:

• s diskem M.2 je primárním diskem disk M.2,

### **Tabulka 6. Parametry úložiště**

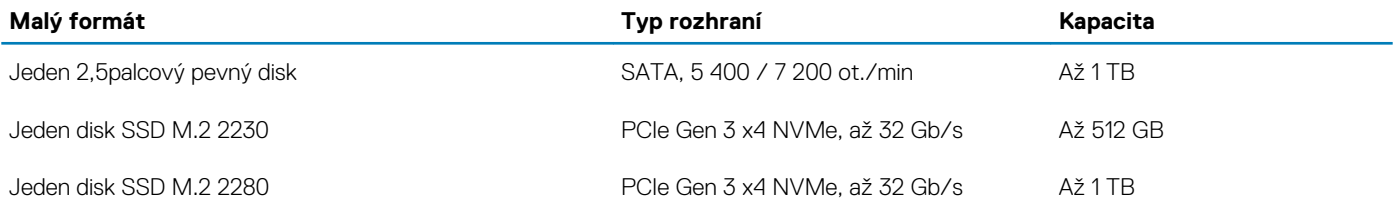

## **Porty a konektory**

### **Tabulka 7. Externí porty a konektory**

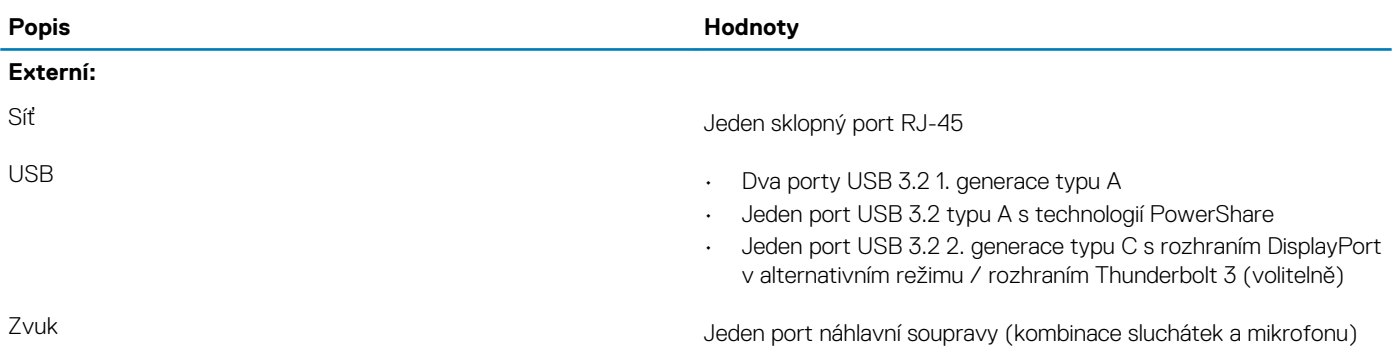

<span id="page-14-0"></span>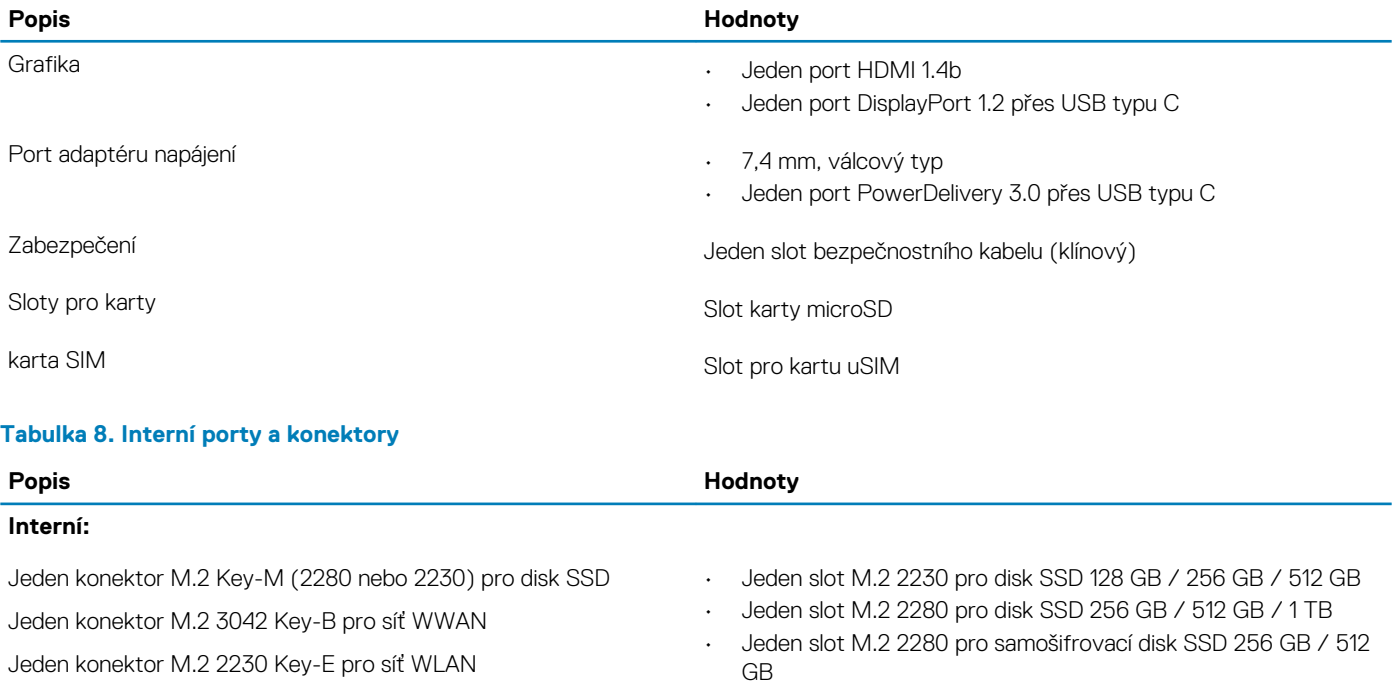

**POZNÁMKA: Více informací o vybavení různých typů karet M.2 naleznete v článku [SLN301626](https://www.dell.com/support/article/sln301626) ve znalostní databázi.**

# **Audio**

### **Tabulka 9. Parametry zvuku**

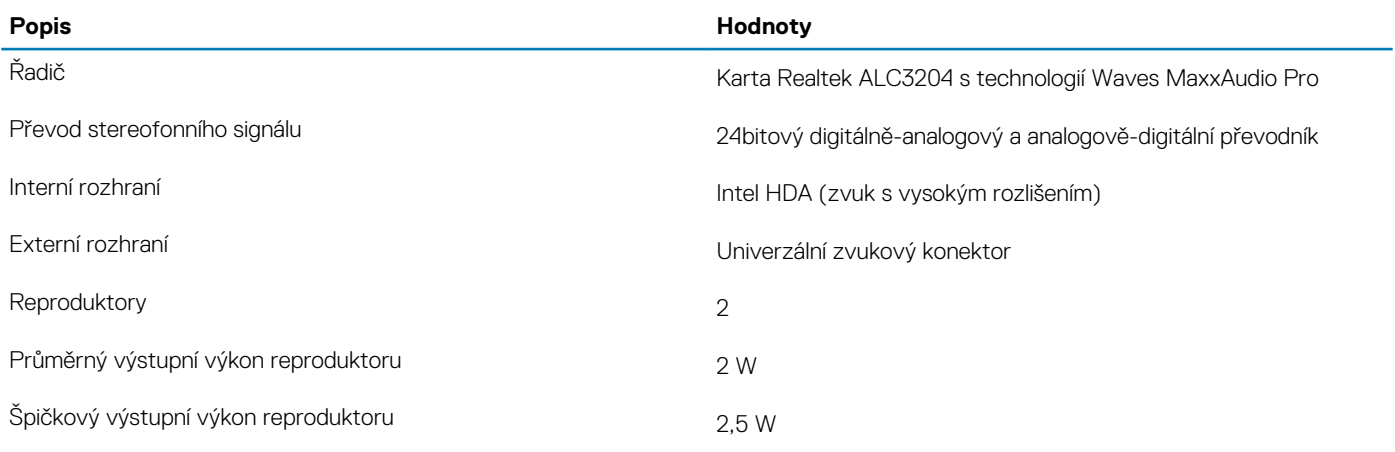

# **Grafika**

### **Tabulka 10. Specifikace samostatné grafiky**

### **Samostatná grafika**

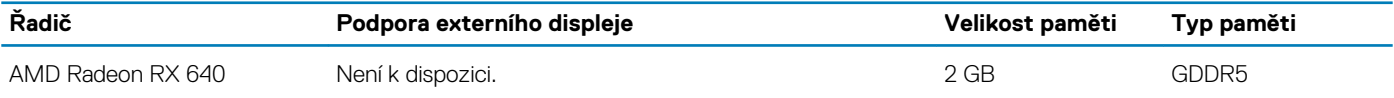

### <span id="page-15-0"></span>**Tabulka 11. Specifikace integrované grafiky**

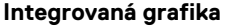

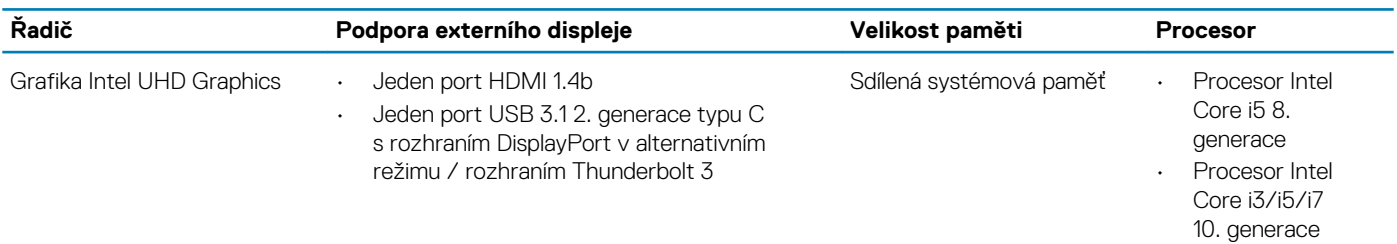

## **Kamera**

#### **Tabulka 12. Specifikace kamery**

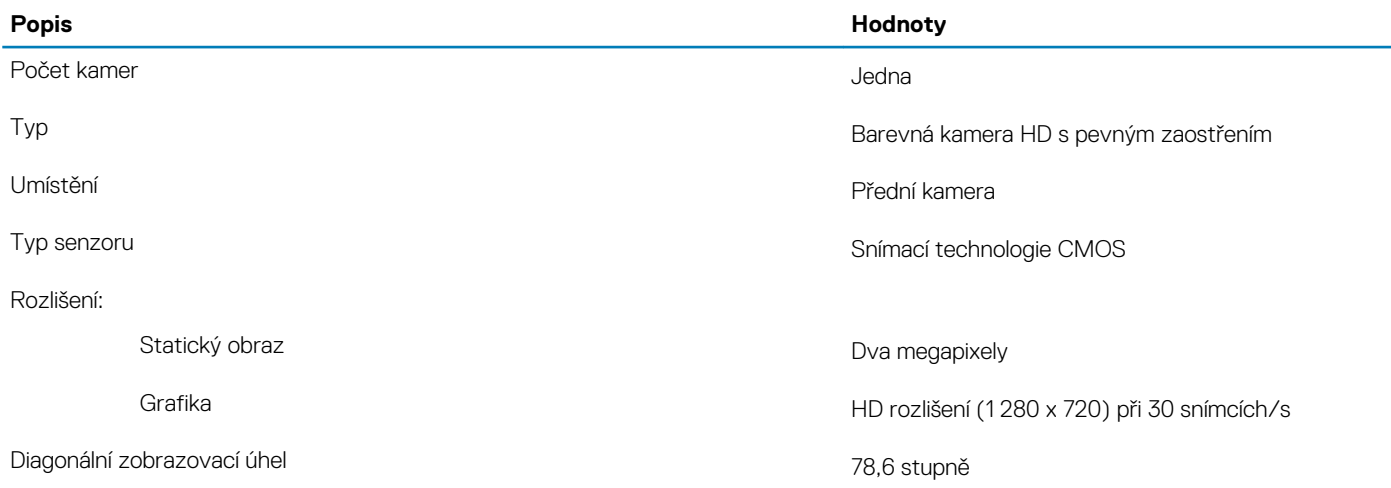

# **Komunikace**

### **Ethernet**

### **Tabulka 13. Specifikace ethernetu**

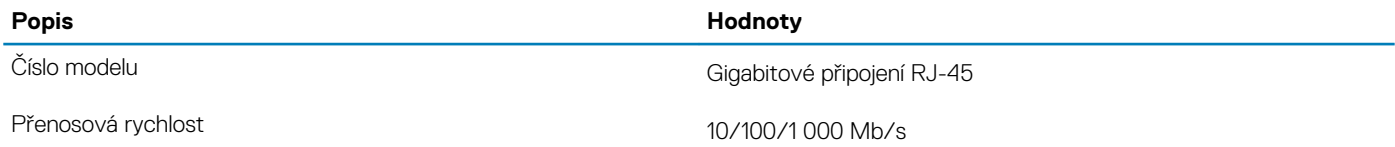

### **Bezdrátový modul**

### **Tabulka 14. Specifikace bezdrátového modulu**

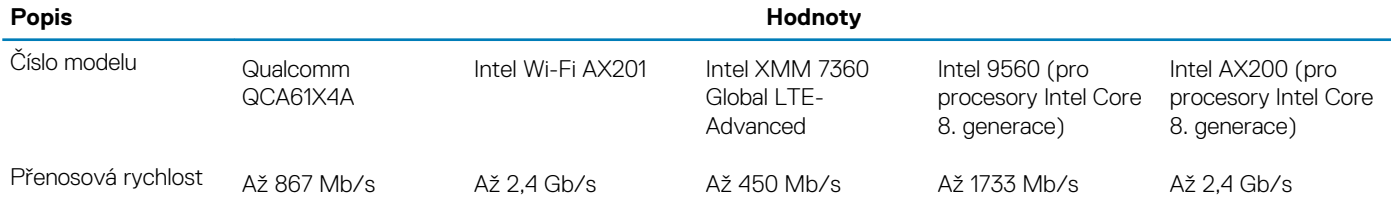

<span id="page-16-0"></span>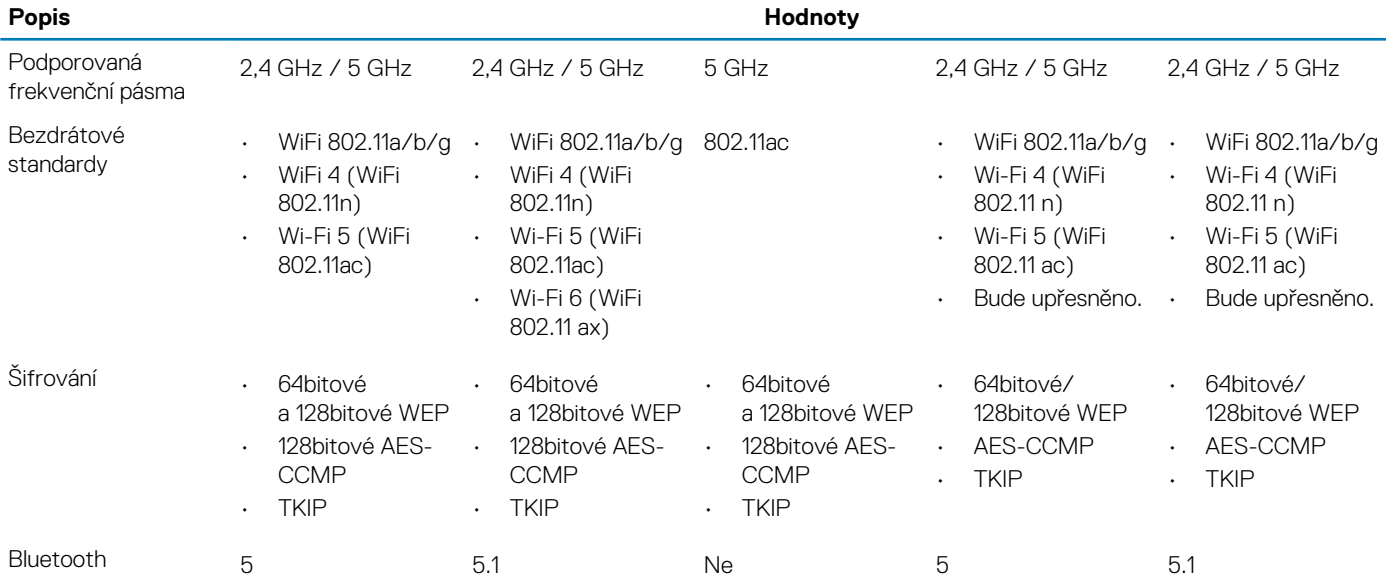

# **Čtečka paměťových karet**

### **Tabulka 15. Specifikace čtečky paměťových karet**

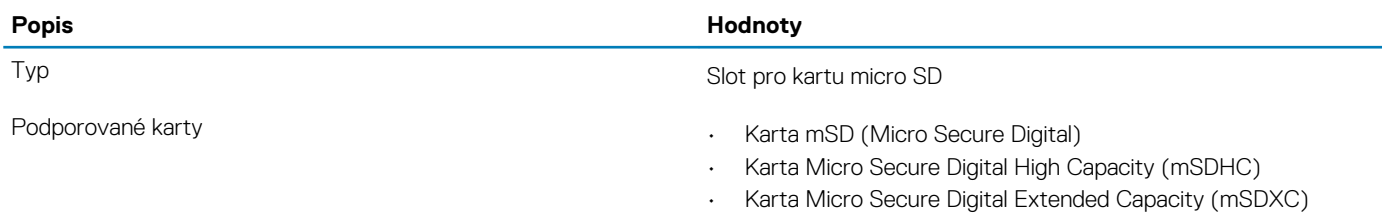

## **Klávesnice**

### **Tabulka 16. Specifikace klávesnice**

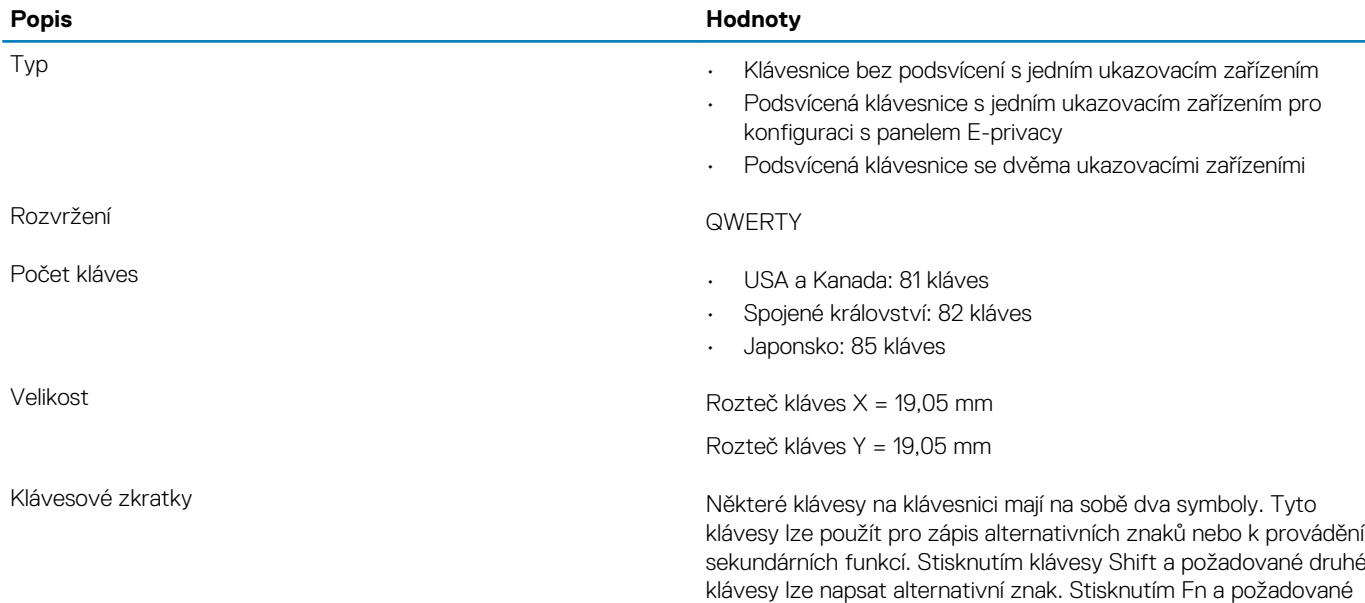

klávesy provedete sekundární funkce.

# <span id="page-17-0"></span>**Dotyková podložka**

### **Tabulka 17. Specifikace dotykové podložky**

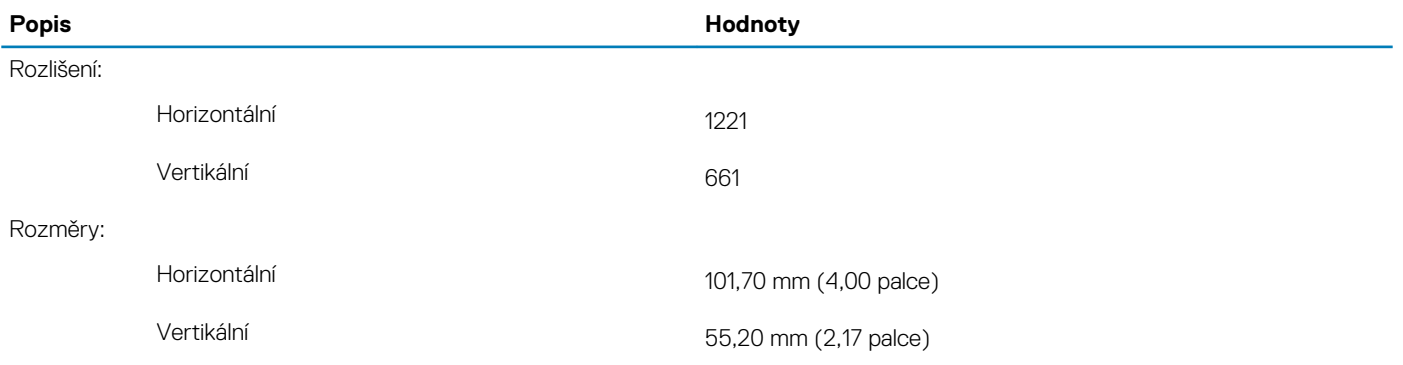

# **Napájecí adaptér**

### **Tabulka 18. Specifikace napájecího adaptéru**

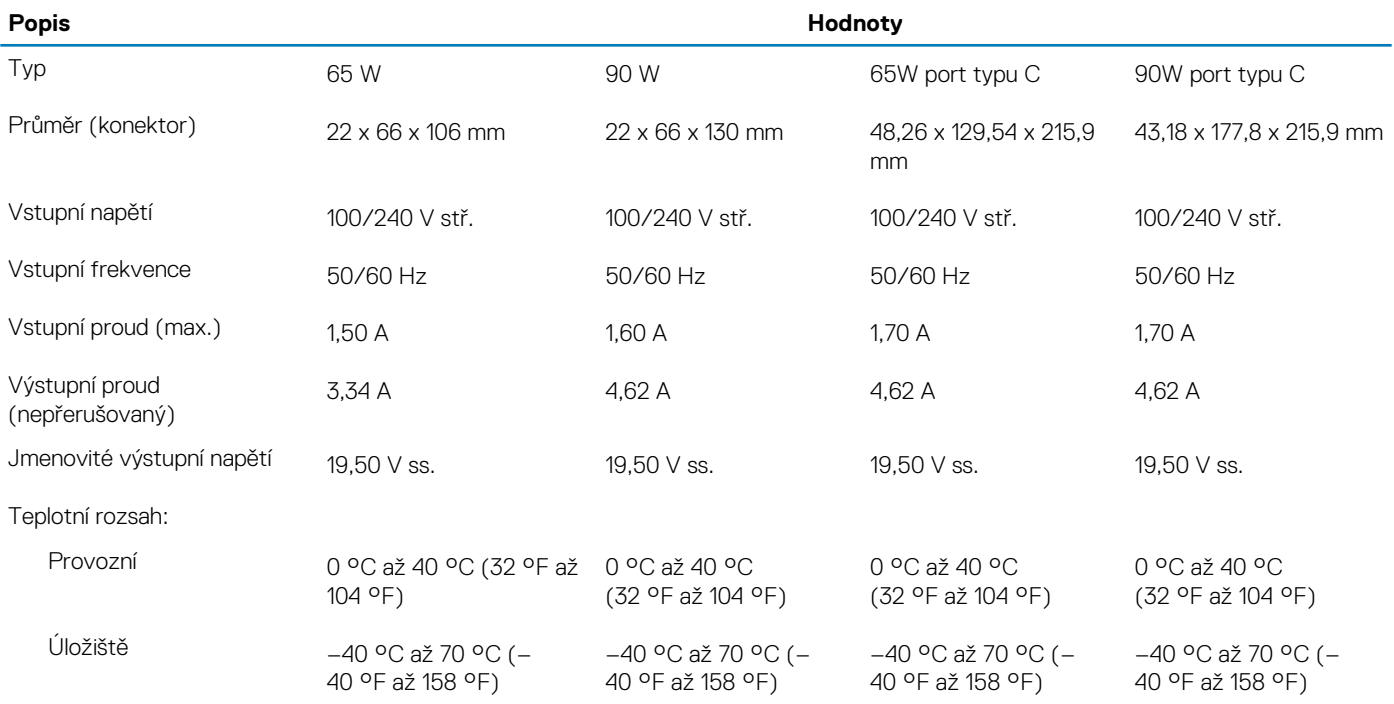

## **Baterie**

### **Tabulka 19. Specifikace baterie**

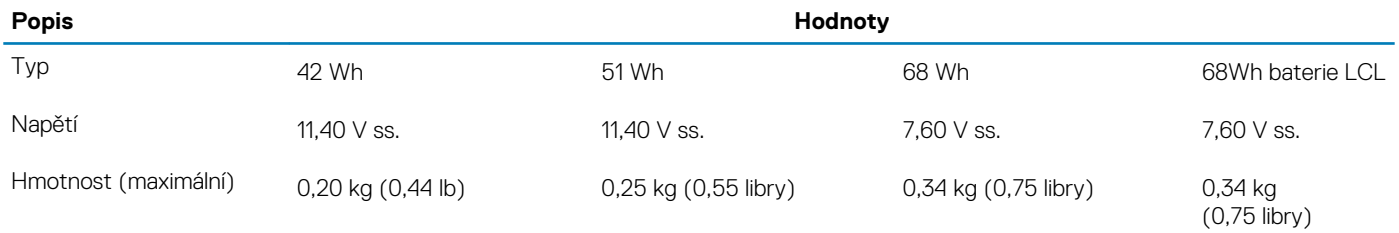

Rozměry:

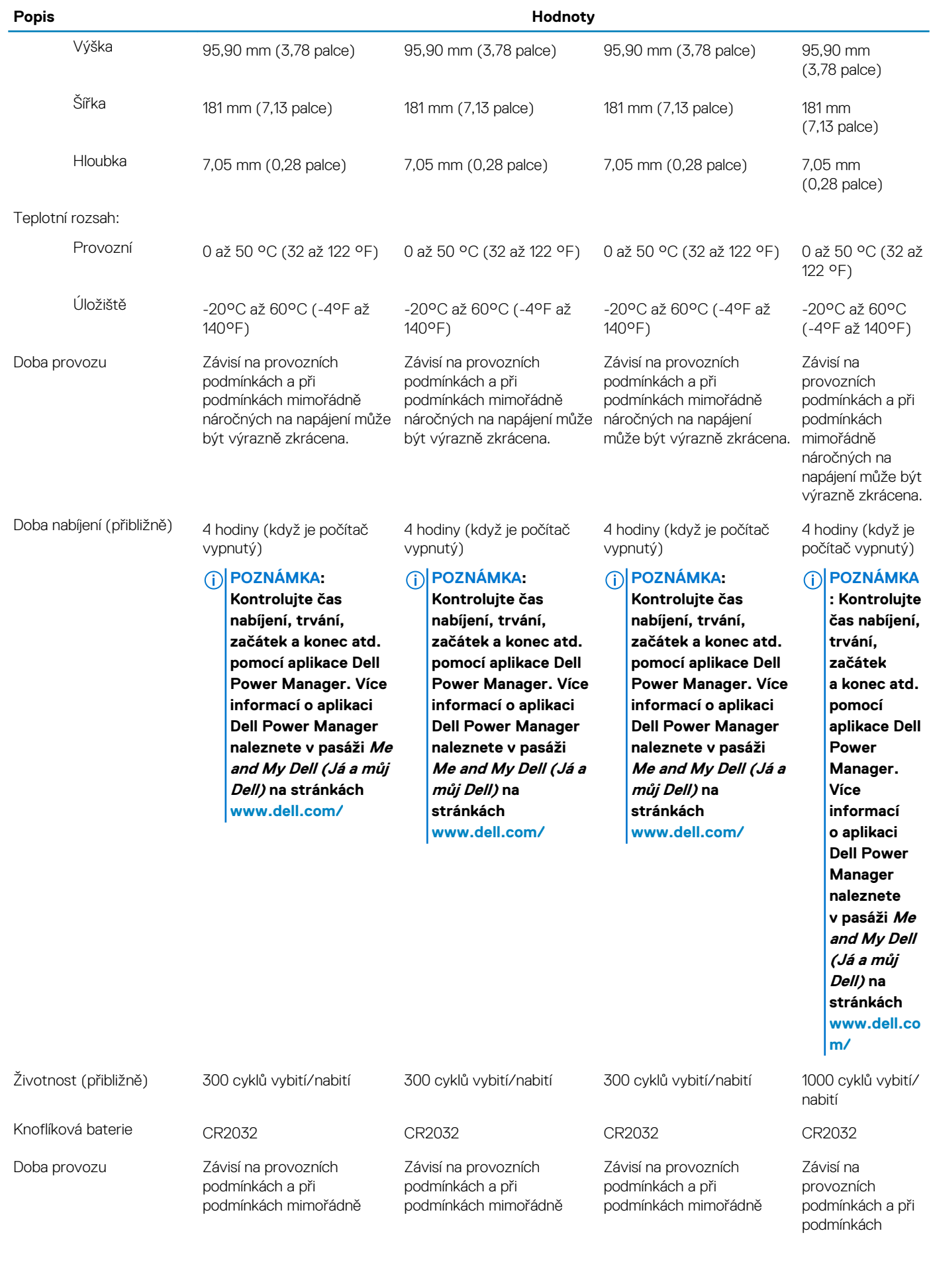

<span id="page-19-0"></span>**Popis Hodnoty**

náročných na napájení může náročných na napájení může náročných na napájení být výrazně zkrácena.

být výrazně zkrácena.

může být výrazně zkrácena. náročných na

mimořádně napájení může být výrazně zkrácena.

# **Rozměry a hmotnost**

V následující tabulce je uvedena výška, šířka, hloubka a hmotnost počítače Latitude 5410.

#### **Tabulka 20. Rozměry a hmotnost**

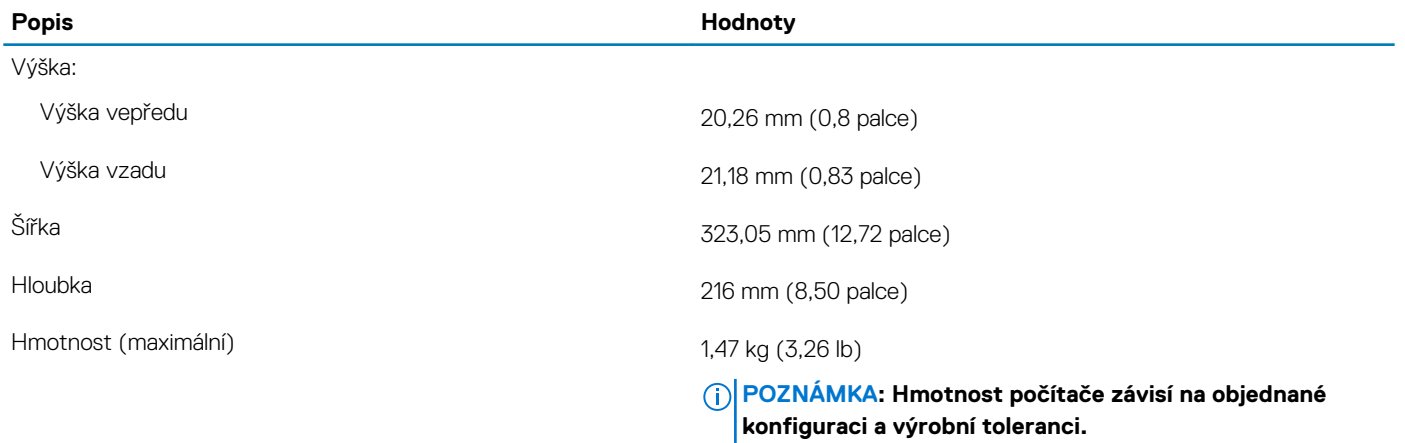

# **Displej**

### **Tabulka 21. Specifikace displeje**

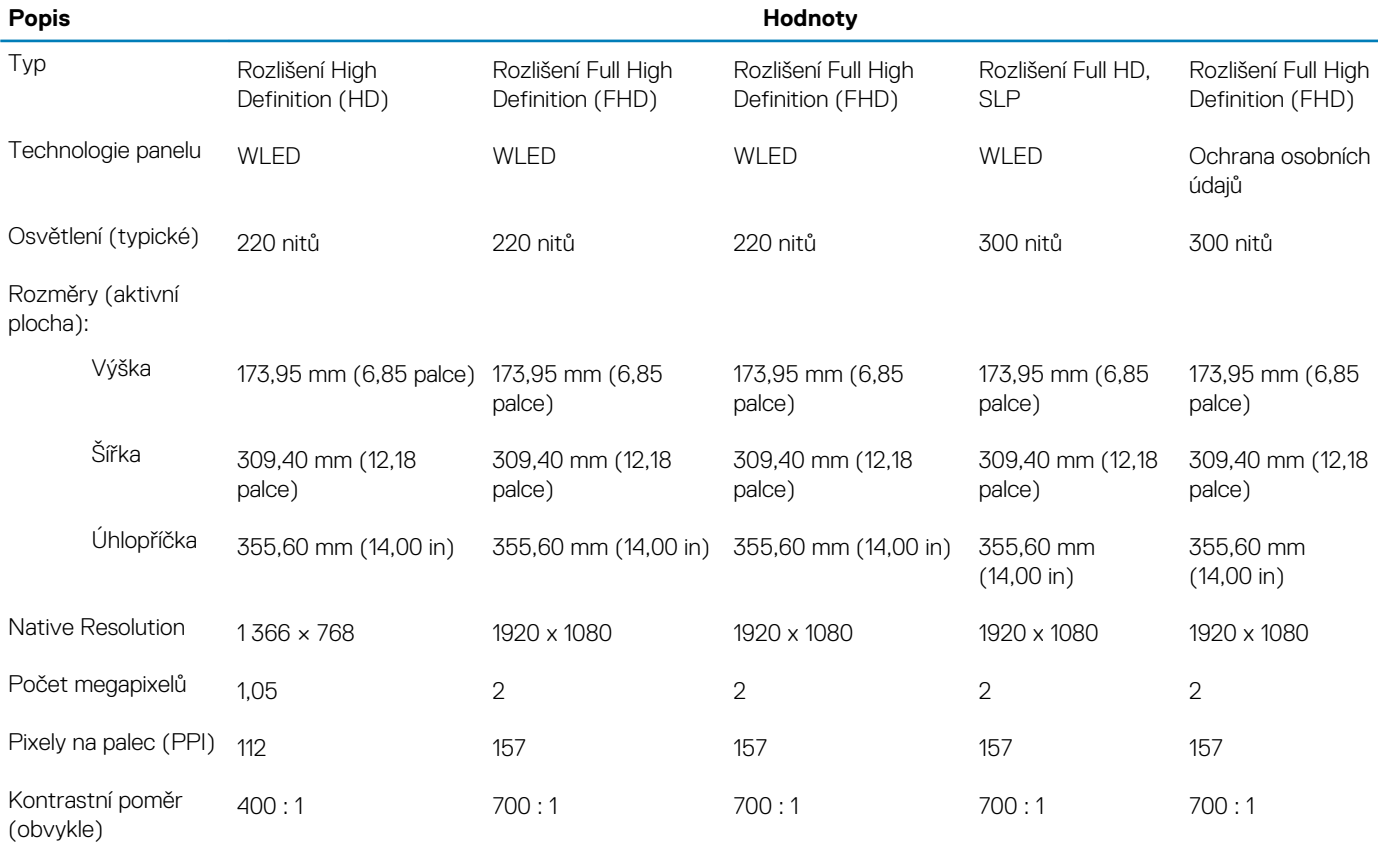

<span id="page-20-0"></span>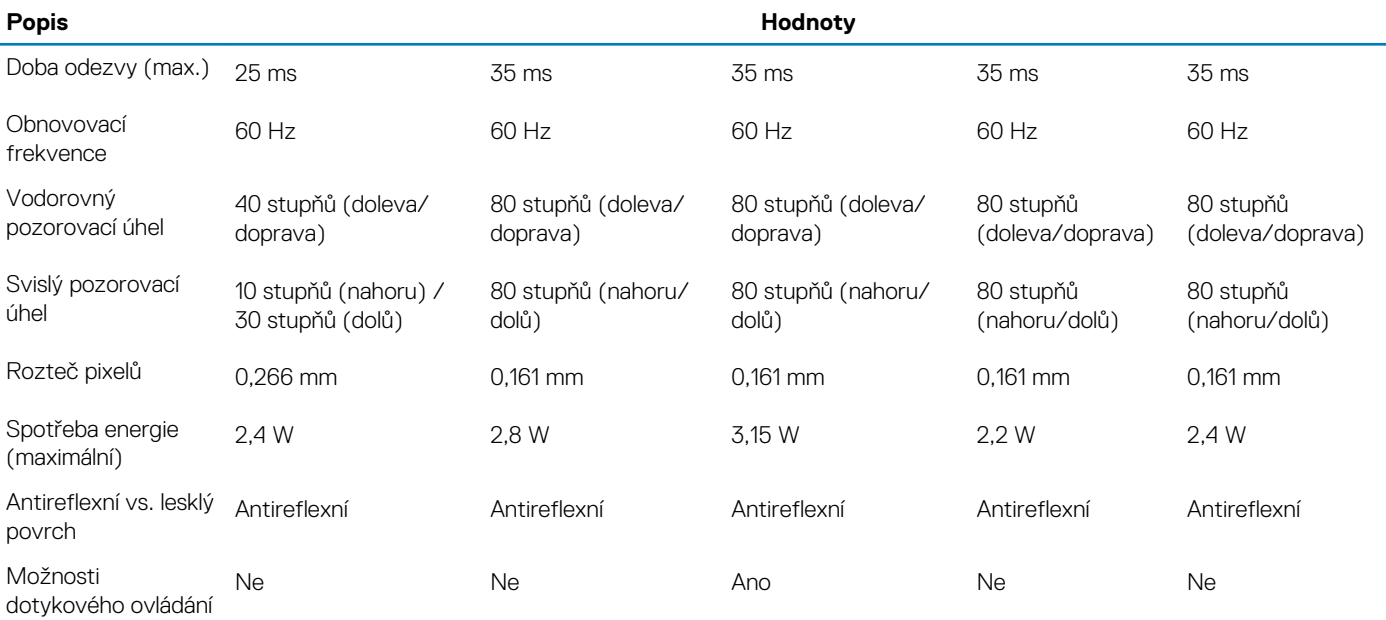

# **Čtečka otisků prstů ve vypínači**

### **Tabulka 22. Specifikace čtečky otisků prstů**

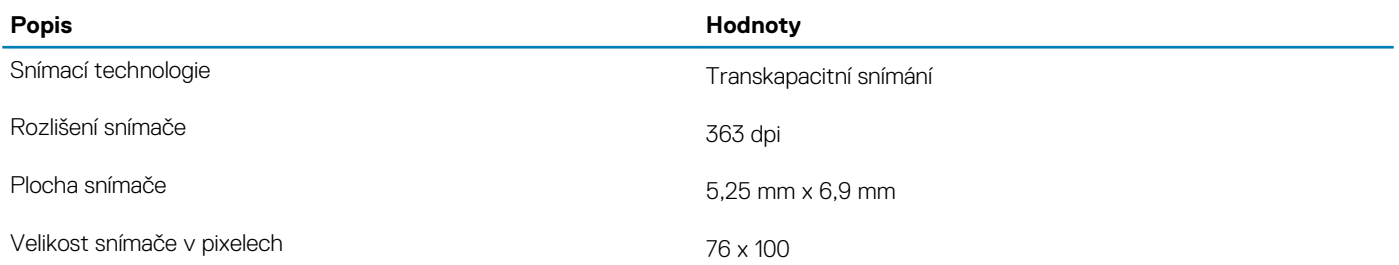

# **Zabezpečení**

### **Tabulka 23. Specifikace zabezpečení**

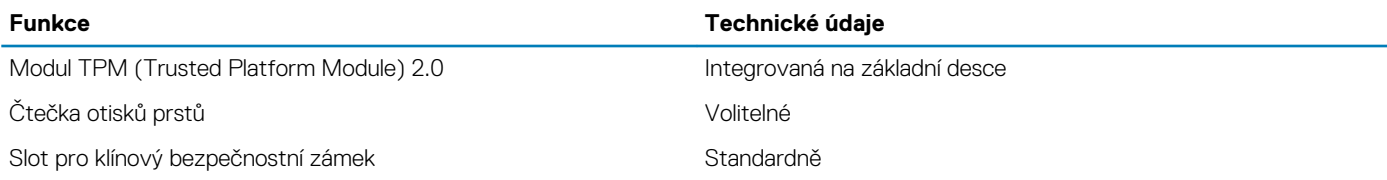

## **Zabezpečovací software**

### **Tabulka 24. Parametry zabezpečovacího softwaru**

## **Technické údaje** Sada Dell Client Command Suite

Volitelně software společnosti Dell pro zabezpečení a správu dat

Sada Dell Client Command Suite

Ověření systému Dell BIOS

Volitelně řešení Dell Endpoint Security a software pro správu

### <span id="page-21-0"></span>**Technické údaje**

VMware Carbon Black Endpoint Standard VMware Carbon Black Endpoint Standard + Secureworks Threat Detection and Response Dell Encryption Enterprise Dell Encryption Personal **Carbonite** Disk ONE se softwarem VMware Workspace Viditelnost a řízení koncového bodu systémem Absolute® Netskope Dell Supply Chain Defense

# **Okolí počítače**

**Úroveň znečištění vzduchu:** G1 podle ustanovení normy ISA-S71.04-1985

### **Tabulka 25. Okolí počítače**

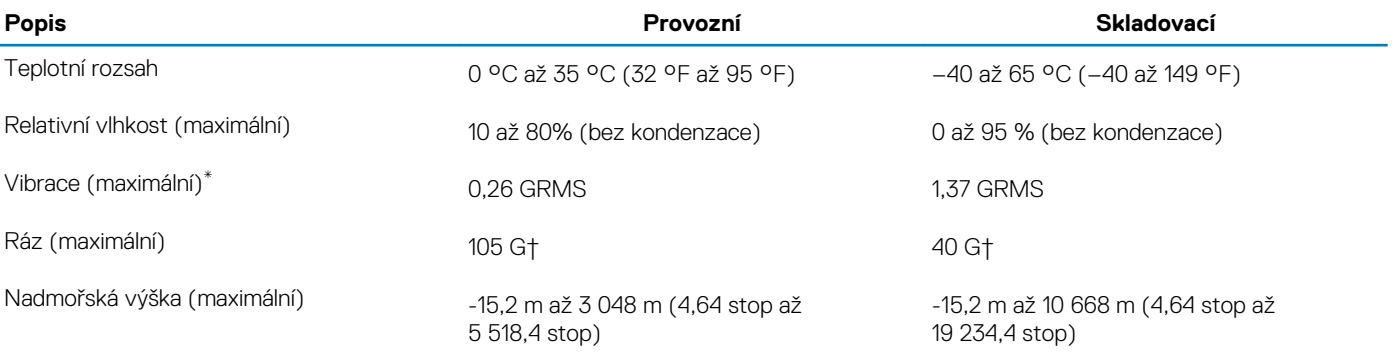

\* Měřené při použití náhodného spektra vibrací, které simuluje prostředí uživatele.

† Měřené pomocí 2ms půlsinového pulzu, když je pevný disk aktivní.

# **5**

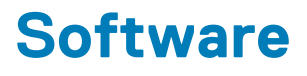

<span id="page-22-0"></span>Tato kapitola uvádí podrobnosti o podporovaných operačních systémech, společně s pokyny pro instalaci ovladačů.

### **Témata:**

• Stažení ovladačů systému Windows

# **Stažení ovladačů systému Windows**

### **Kroky**

- 1. Zapněte notebook.
- 2. Přejděte na web **Dell.com/support**.
- 3. Klikněte na možnost **Product Support (Podpora k produktu)**, zadejte výrobní číslo notebooku a klikněte na možnost **Submit (Odeslat)**.
	- **POZNÁMKA: Pokud výrobní číslo nemáte k dispozici, použijte funkci automatického rozpoznání nebo ručně vyhledejte model notebooku.**
- 4. Klikněte na položku **Ovladače a položky ke stažení**.
- 5. Vyberte operační systém nainstalovaný v notebooku.
- 6. Přejděte na stránce dolů a vyberte ovladač, který chcete nainstalovat.
- 7. Klikněte na možnost **Download File (Stáhnout soubor)** a stáhněte ovladač pro váš notebook.
- 8. Po dokončení stahování přejděte do složky, do které jste uložili soubor ovladače.
- 9. Dvakrát klikněte na ikonu souboru ovladače a postupujte podle pokynů na obrazovce.

# **Konfigurace systému**

<span id="page-23-0"></span>**VÝSTRAHA: Pokud nejste odborným uživatelem počítače, nastavení konfiguračního programu BIOS neměňte. Některé změny by mohly způsobit nesprávnou funkci počítače.**

**POZNÁMKA: Než začnete používat konfigurační program systému BIOS, doporučuje se zapsat si informace z obrazovek**  $\bigcirc$ **tohoto programu pro pozdější potřebu.**

Konfigurační program BIOS použijte, když chcete:

- získat informace o hardwaru nainstalovaném v počítači, například o množství paměti RAM a velikosti pevného disku,
- změnit informace o konfiguraci systému,
- nastavit nebo změnit uživatelské možnosti, například heslo uživatele, typ nainstalovaného pevného disku a zapnutí nebo vypnutí základních zařízení.

#### **Témata:**

- Bootovací nabídka
- Navigační klávesy
- **[Boot Sequence](#page-24-0)**
- [Možnosti nástroje System setup \(Nastavení systému\)](#page-24-0)
- [Aktualizace systému BIOS ve Windows](#page-33-0)
- [Systémové heslo a heslo pro nastavení](#page-34-0)

## **Bootovací nabídka**

Během zobrazení loga Dell stiskněte klávesu <F12> a spusťte jednorázovou spouštěcí nabídku se seznamem spouštěcích zařízení pro tento systém. Tato nabídka obsahuje také diagnostiku a možnosti nastavení systému BIOS. Zařízení uvedená ve spouštěcí nabídce závisejí na spustitelných zařízeních v systému. Tato nabídka je užitečná pro spouštění do konkrétního zařízení nebo spuštění diagnostiky systému. Použití spouštěcí nabídky nemění pořadí spouštění uložené v systému BIOS.

Možnosti jsou následující:

- Spouštění UEFI:
	- Windows Boot Manager
- Další možnosti:
	- Nastavení systému BIOS
	- Aktualizace Flash systému BIOS
	- Diagnostika
	- Change Boot Mode Settings (Změnit nastavení režimu zavádění)

## **Navigační klávesy**

**POZNÁMKA: V případě většiny možností nastavení systému se provedené změny zaznamenají, ale použijí se až po restartu počítače.**

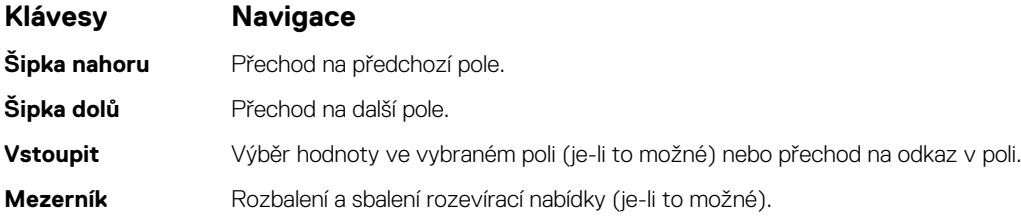

<span id="page-24-0"></span>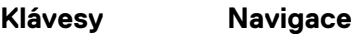

**Karta** Přechod na další specifickou oblast.

**Esc** Přechod na předchozí stránku, dokud se nezobrazí hlavní obrazovka. Stisknutí klávesy Esc na hlavní obrazovce zobrazí zprávu s požadavkem o uložení veškerých neuložených změn a restartuje systém.

# **Boot Sequence**

Funkce Boot Sequence nabízí rychlý a pohodlný způsob, jak obejít pořadí spouštění definované v konfiguraci systému a spustit systém přímo z určitého zařízení (např. optická jednotka nebo pevný disk). Během testu POST (Power-on Self Test), jakmile se zobrazí logo Dell, můžete:

- Otevřít nabídku System Setup stisknutím klávesy F2.
- Otevřít jednorázovou nabídku spuštění systému stisknutím klávesy F12.

Jednorázová nabídka zavádění systému obsahuje zařízení, ze kterých můžete spustit počítač, a možnost diagnostiky. Možnosti nabídky zavádění jsou následující:

- Removable Drive (Vyjímatelný disk) (je-li k dispozici)
- STXXXX Drive (Jednotka STXXXX)

### **POZNÁMKA: XXXX představuje číslo jednotky SATA.**

- Optical Drive (Optická jednotka) (je-li k dispozici)
- Pevný disk SATA (je-li k dispozici)
- Diagnostika

**POZNÁMKA: Po výběru možnosti Diagnostics se zobrazí obrazovka ePSA diagnostics.**

Na obrazovce s pořadím zavádění jsou k dispozici také možnosti přístupu na obrazovku nástroje Nastavení systému.

# **Možnosti nástroje System setup (Nastavení systému)**

**POZNÁMKA: V závislosti na notebooku a nainstalovaných zařízeních nemusí být některé z uvedených položek k dispozici.**

## **Obecné možnosti**

### **Tabulka 26. Obecné**

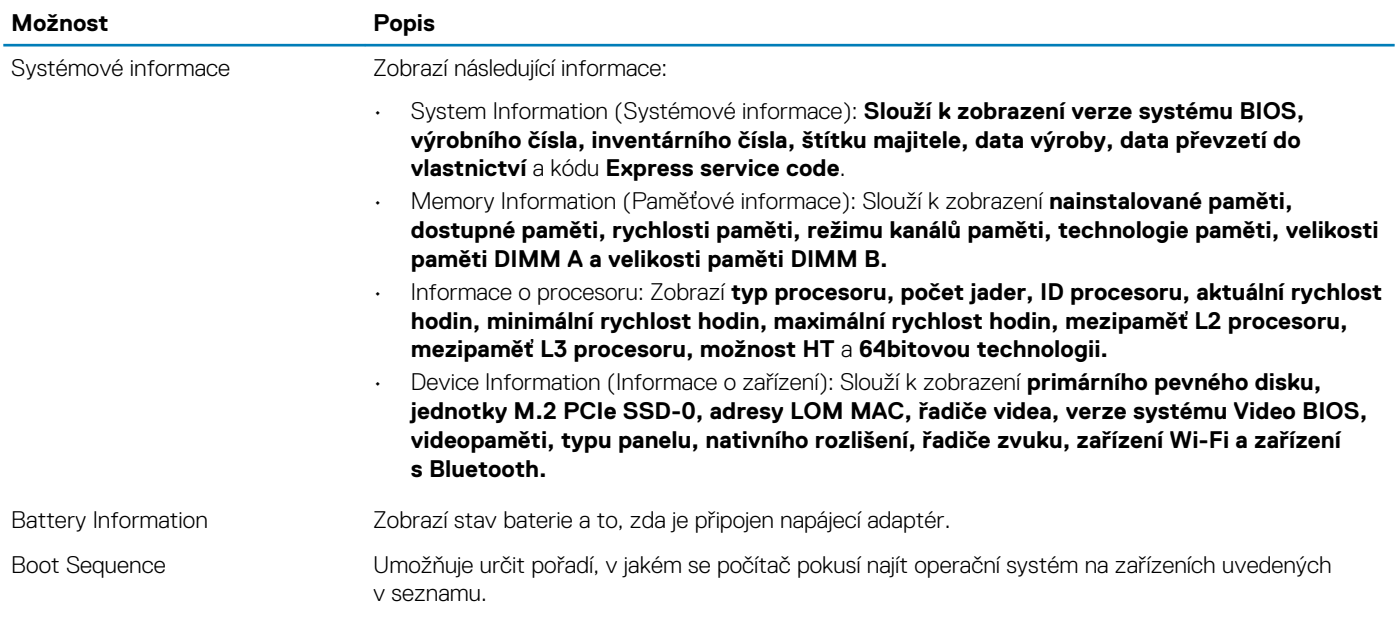

<span id="page-25-0"></span>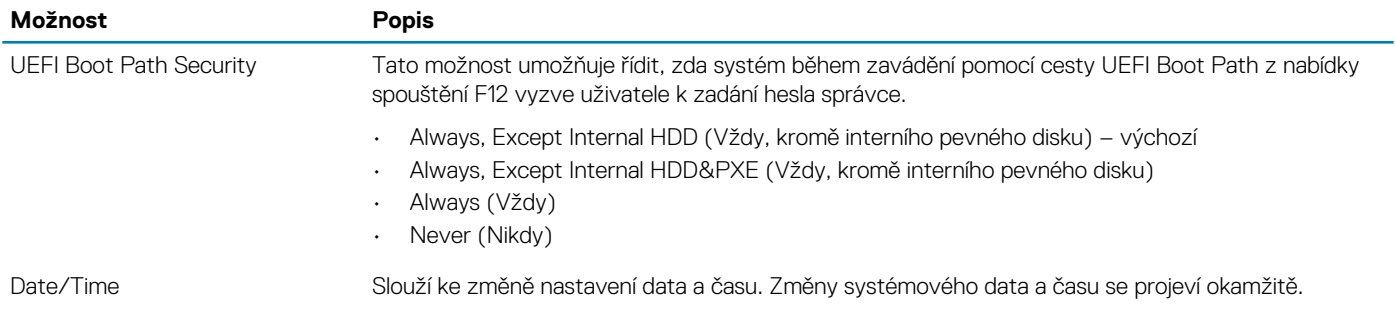

## **Systémové informace**

.

### **Tabulka 27. System Configuration (Konfigurace systému)**

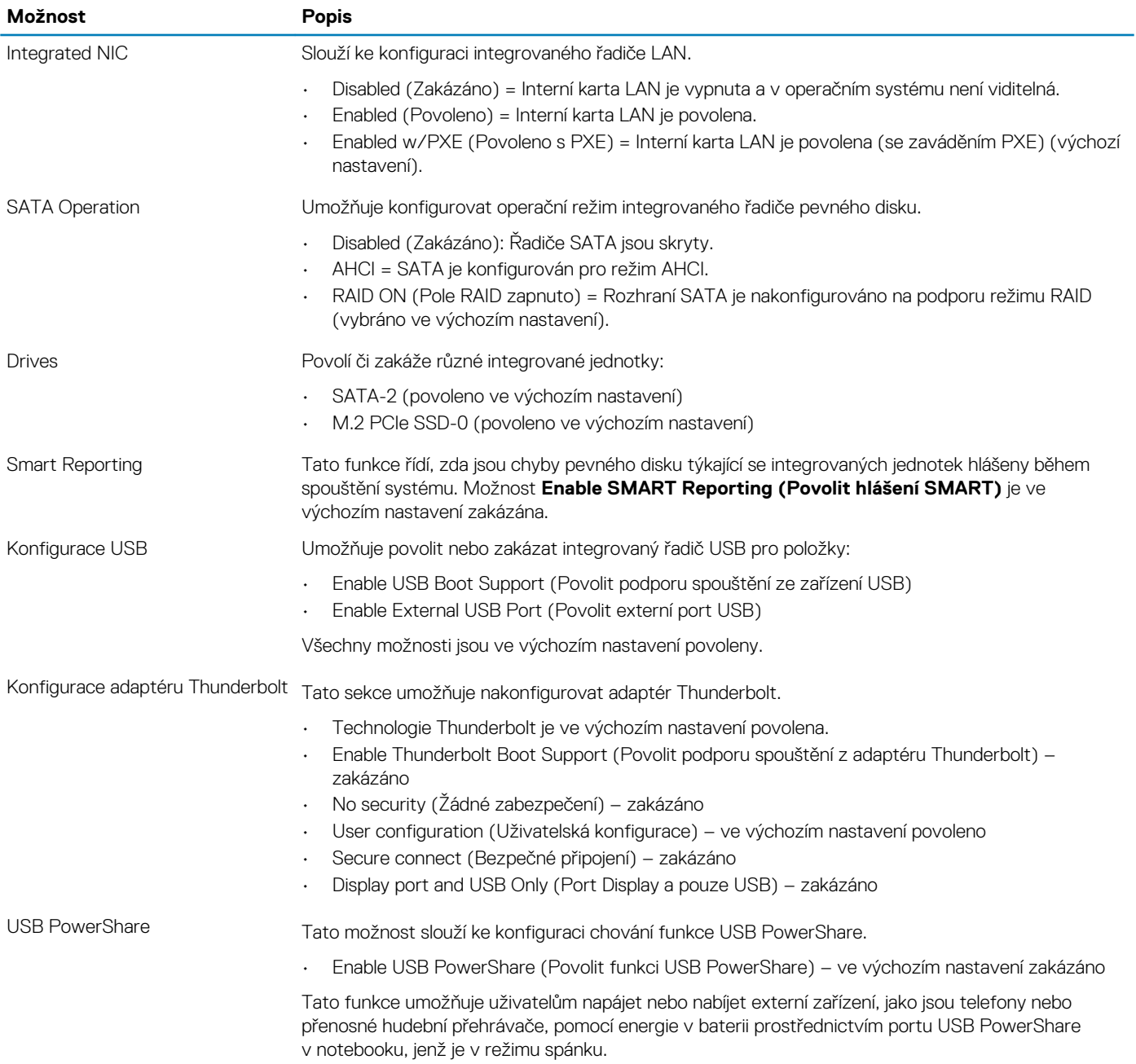

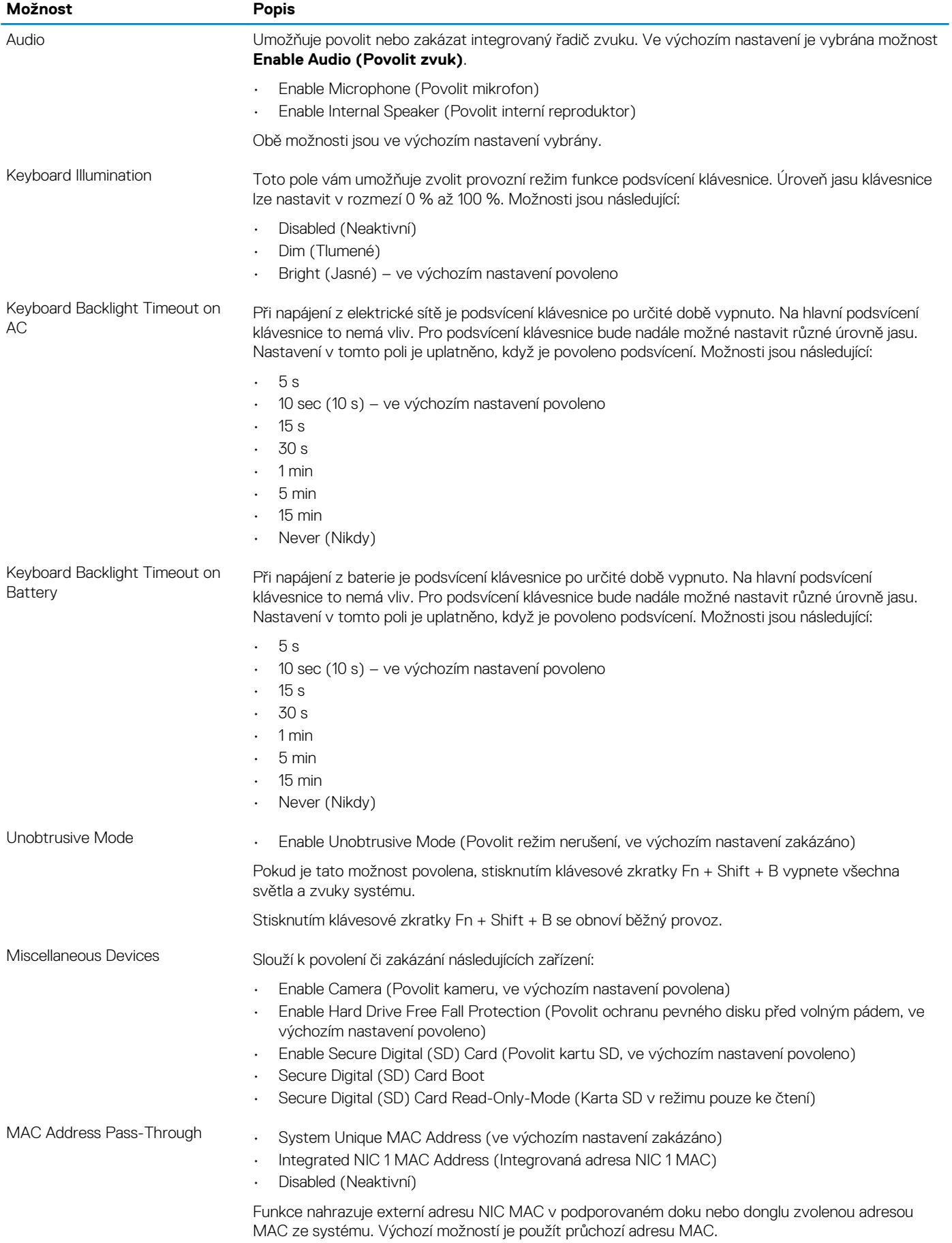

### <span id="page-27-0"></span>**Grafika**

### **Možnost Popis**

**LCD Brightness** Slouží k nastavení jasu displeje v závislosti na zdroji napájení – z baterie nebo ze sítě. Jas LCD se nastavuje nezávisle pro napájení z baterie a z napájecího adaptéru. Nastavuje se posuvníkem.

**POZNÁMKA: Nastavení grafické karty se zobrazí, pouze pokud je v systému nainstalována grafická karta.**

# **Security (Zabezpečení)**

### **Tabulka 28. Security (Zabezpečení)**

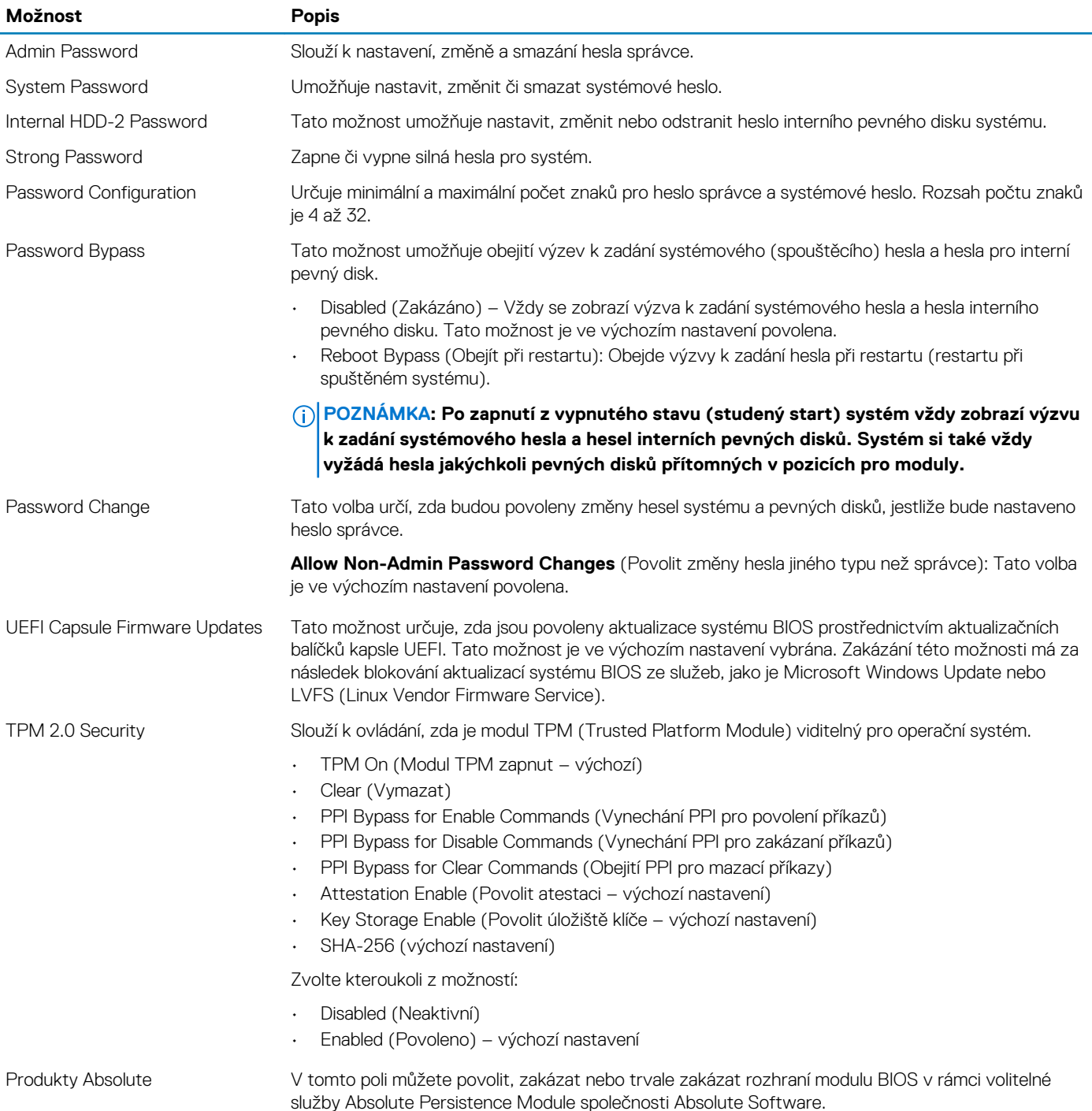

<span id="page-28-0"></span>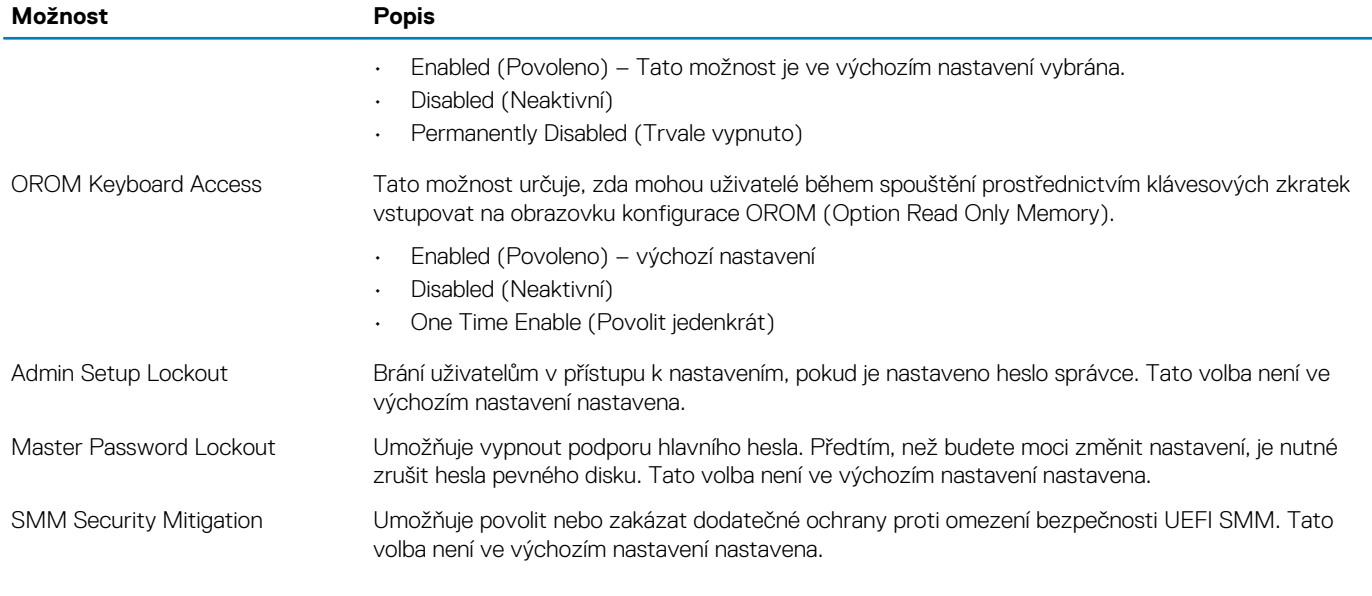

### **Secure boot**

### **Tabulka 29. Secure Boot (Bezpečné zavádění)**

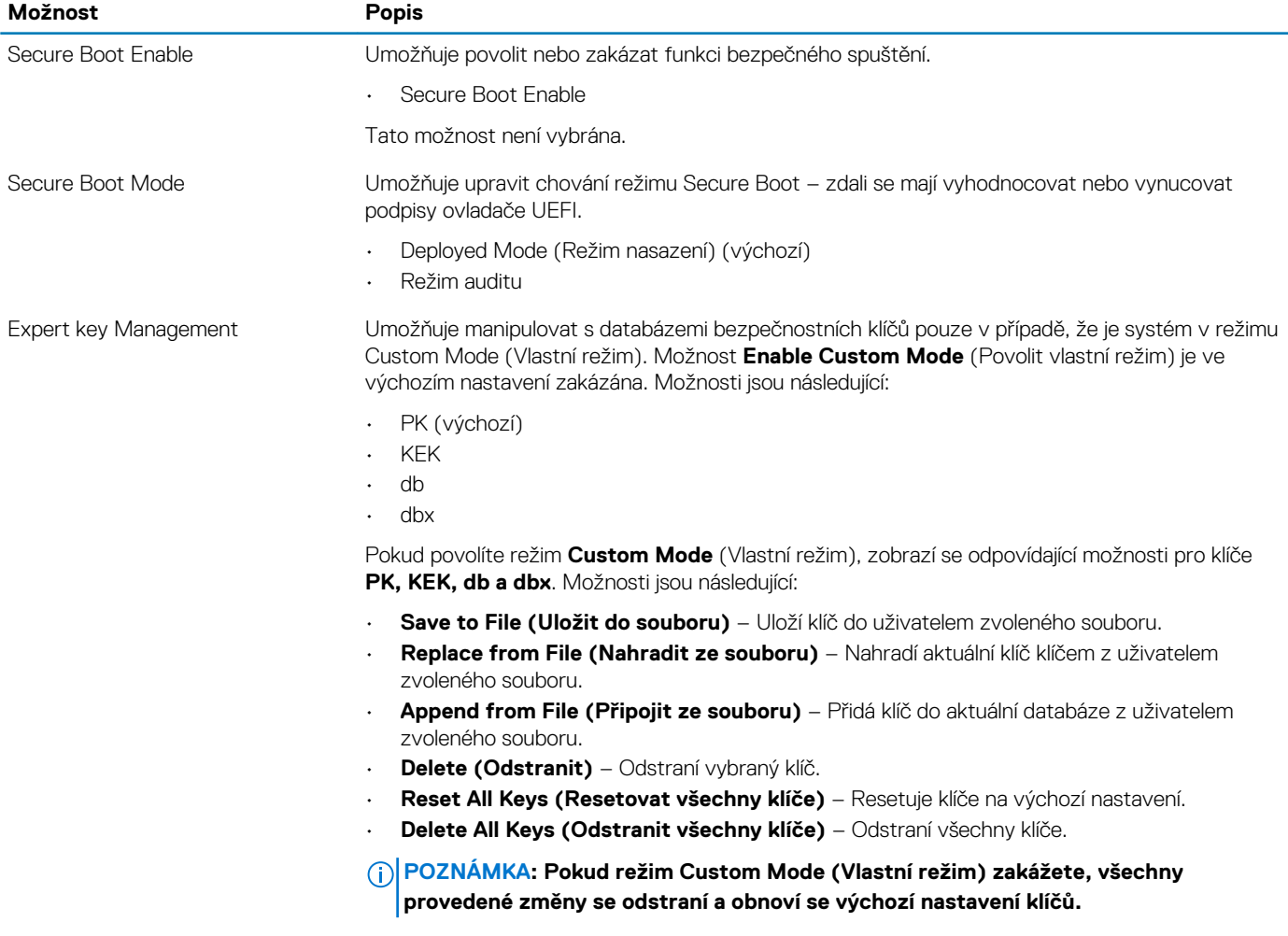

### <span id="page-29-0"></span>**Intel Software Guard Extensions**

### **Tabulka 30. Intel Software Guard Extensions**

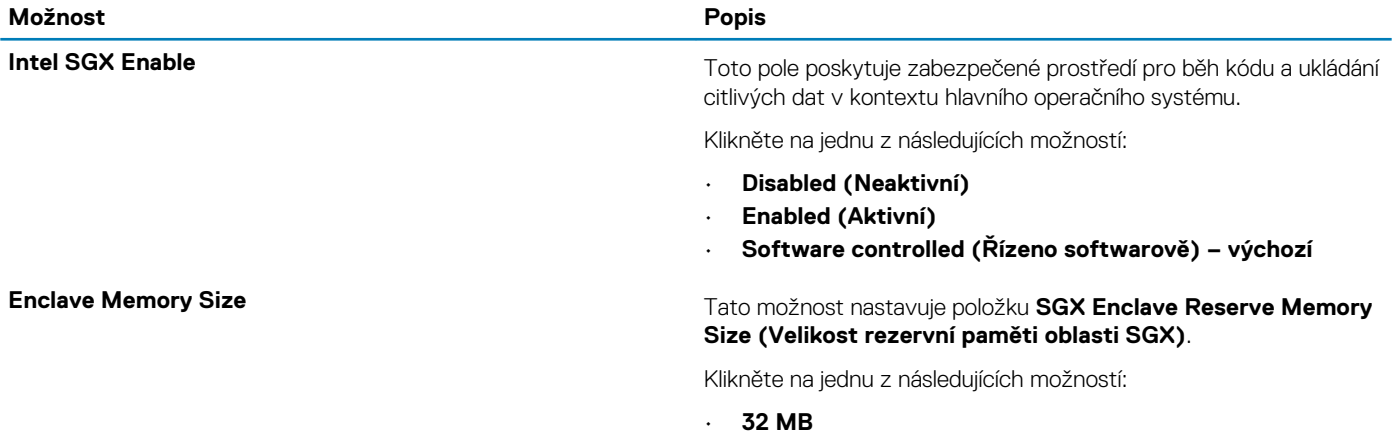

- **64 MB**
- **128 MB** výchozí

## **Performance (Výkon)**

### **Tabulka 31. Performance (Výkon)**

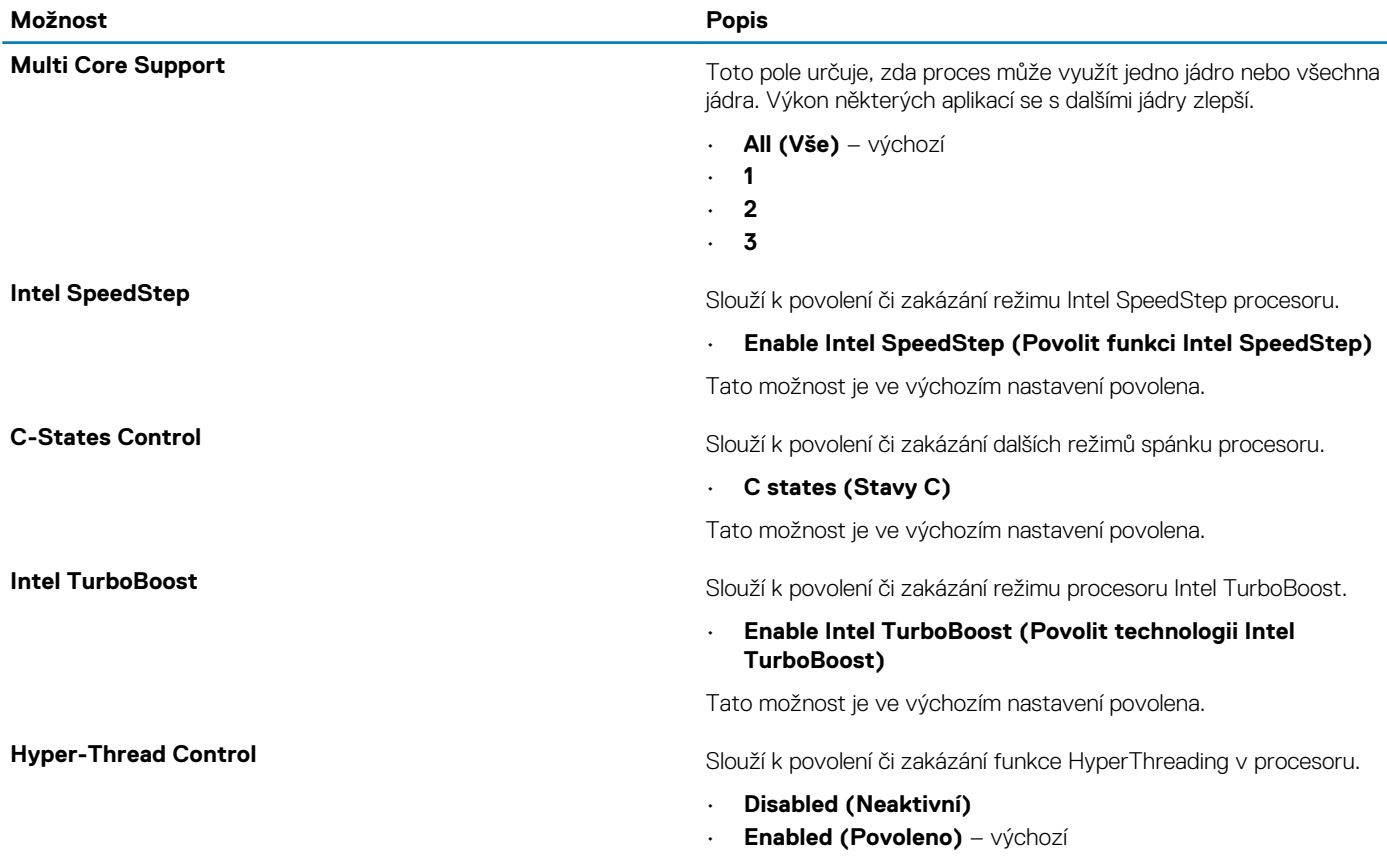

# <span id="page-30-0"></span>**Řízení spotřeby**

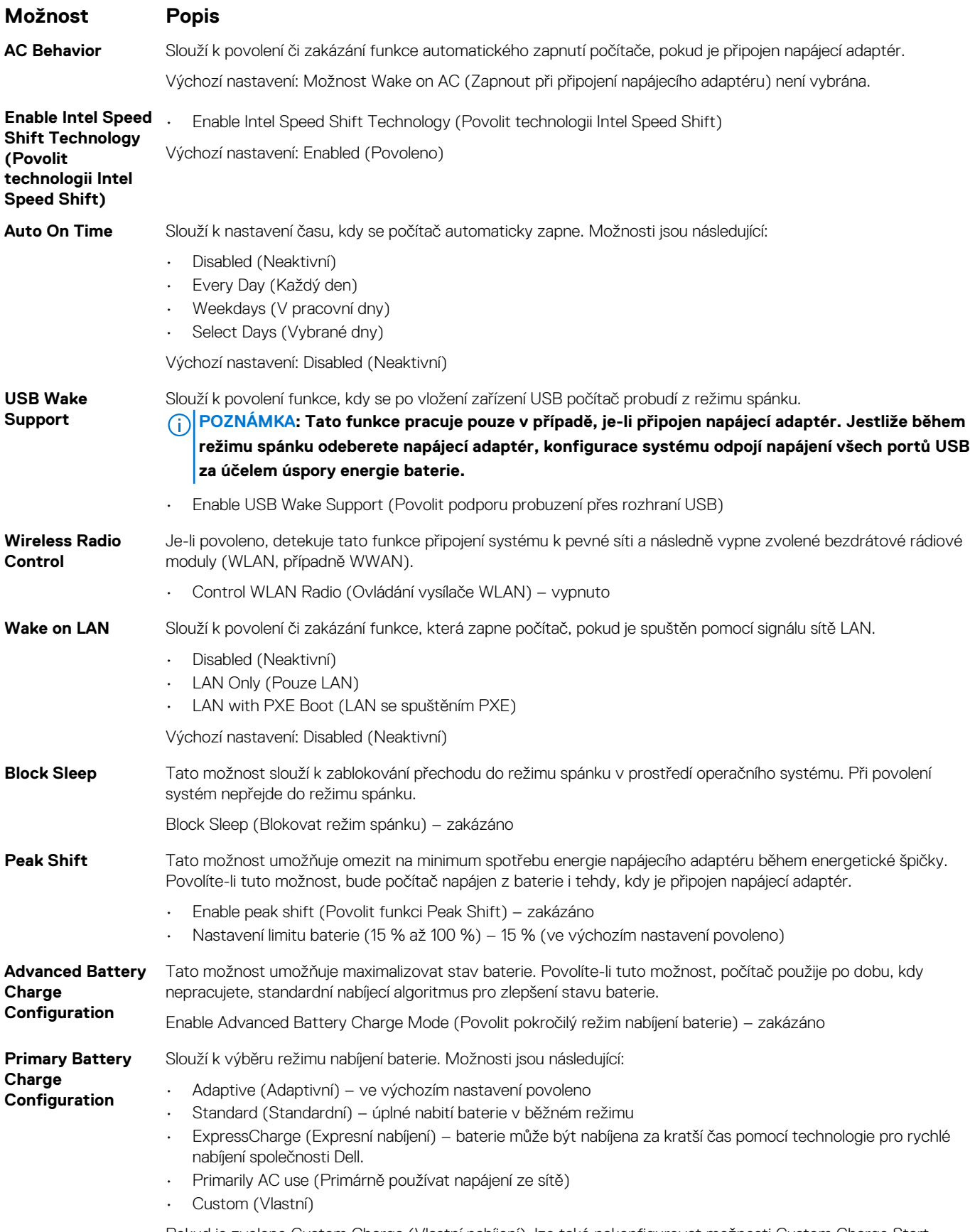

Pokud je zvoleno Custom Charge (Vlastní nabíjení), lze také nakonfigurovat možnosti Custom Charge Start (Spuštění vlastního nabíjení) a Custom Charge Stop (Konec vlastního nabíjení).

### <span id="page-31-0"></span>**Možnost Popis**

**POZNÁMKA: Všechny režimy nabíjení nemusí být k dispozici pro všechny baterie. Chcete-li povolit tuto možnost, zakažte možnost Advanced Battery Charge Configuration (Pokročilá konfigurace nabíjení baterie).**

### **POST behavior**

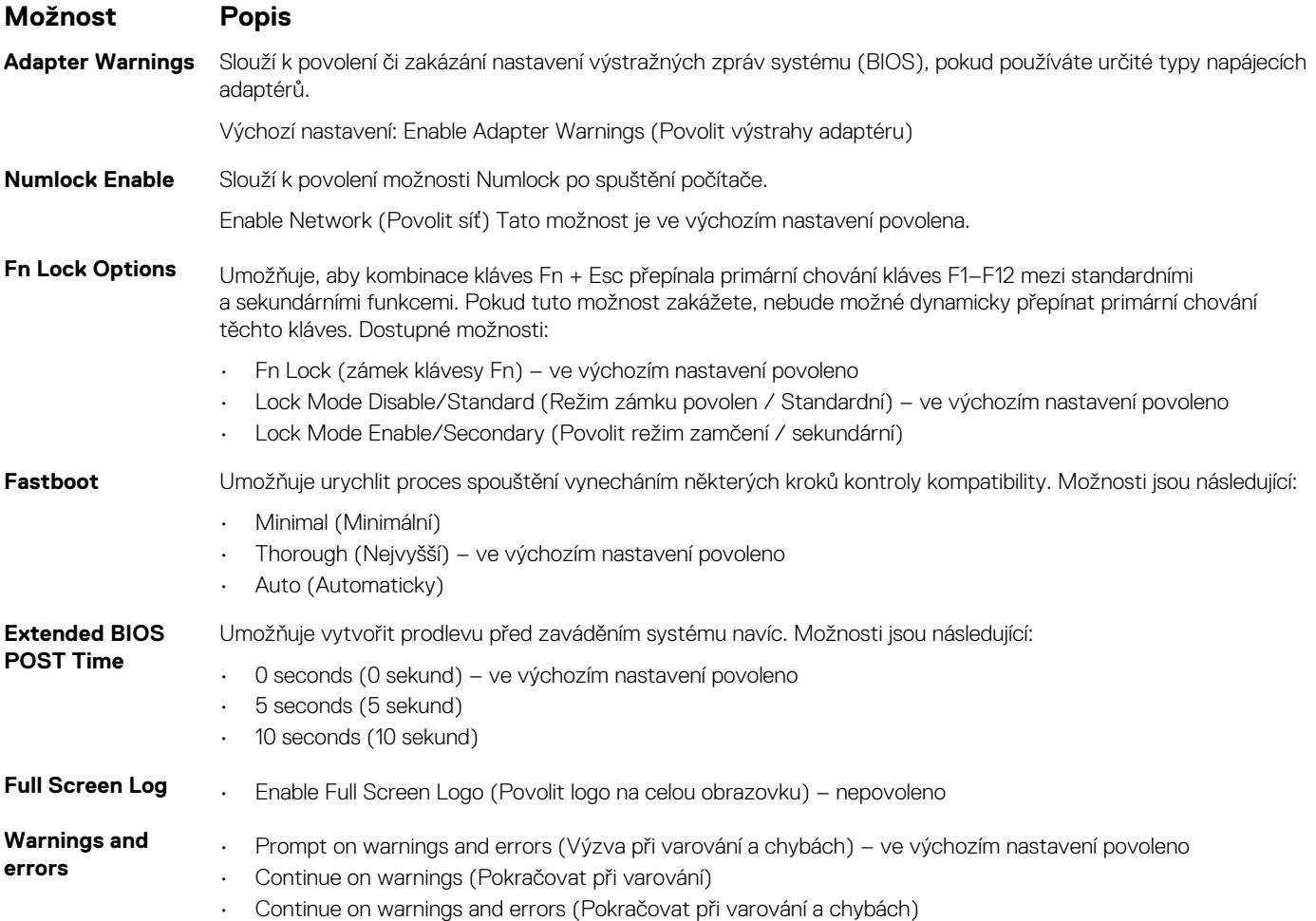

### **Možnosti správy**

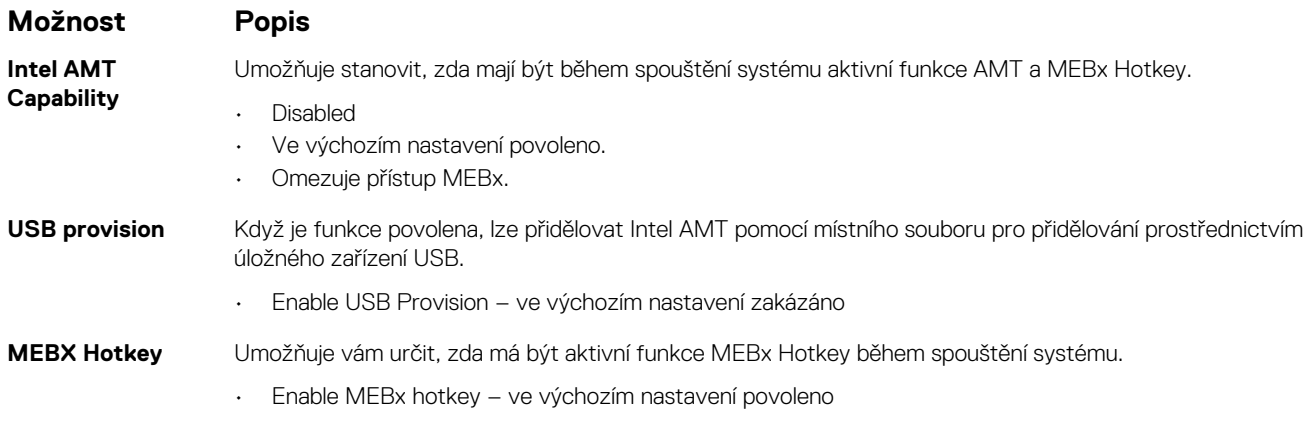

## <span id="page-32-0"></span>**Virtualization support (Podpora virtualizace)**

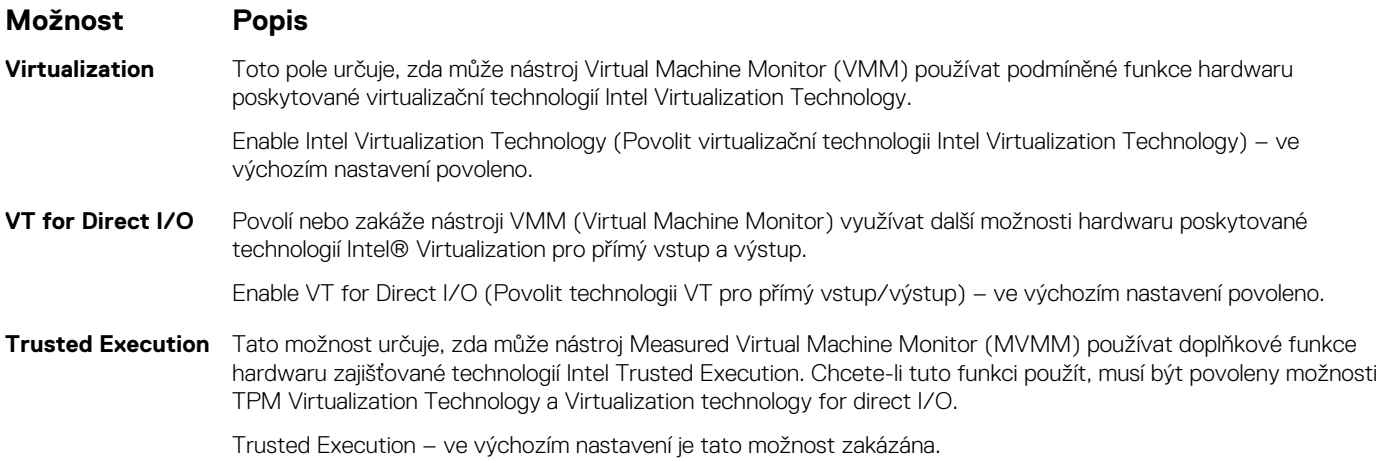

### **Bezdrátové připojení**

### **Popis možností**

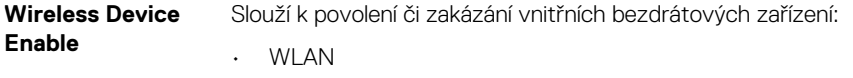

• Bluetooth

Všechny možnosti jsou ve výchozím nastavení povoleny.

# **Obrazovka Maintenance (Údržba)**

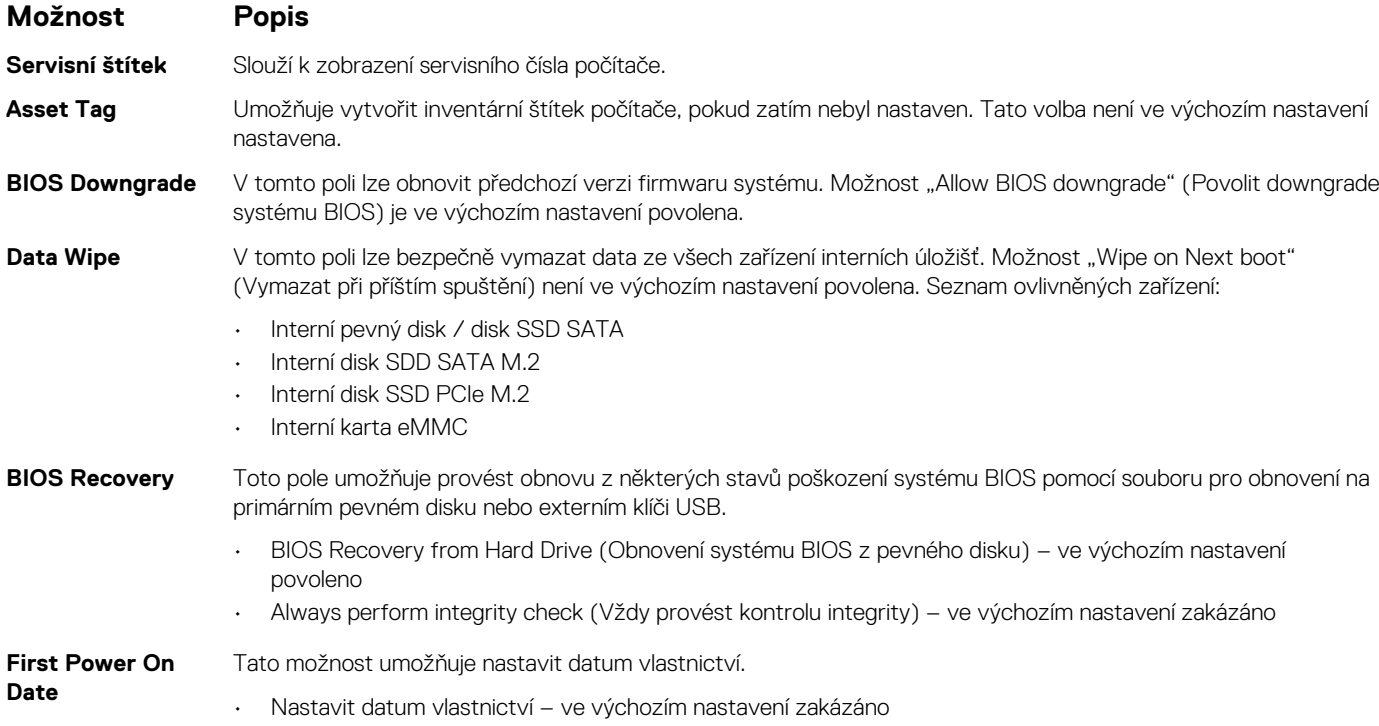

## <span id="page-33-0"></span>**System Logs (Systémové protokoly)**

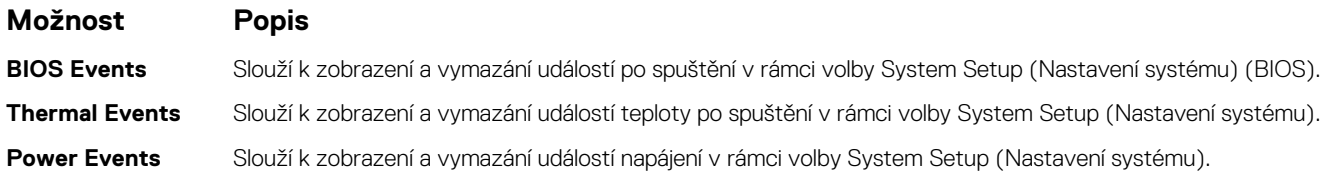

# **Aktualizace systému BIOS ve Windows**

### **Požadavky**

Systém BIOS (Konfigurace systému) se doporučuje aktualizovat tehdy, když měníte základní desku nebo je k dispozici aktualizace. V případě notebooků zajistěte, aby před spuštěním aktualizace systému BIOS byla baterie plně nabitá a notebook byl připojen do elektrické sítě.

### **O této úloze**

**POZNÁMKA: Pokud je povolena funkce BitLocker, je zapotřebí ji před zahájením aktualizace systému BIOS pozastavit a po dokončení aktualizace systému BIOS opět povolit.**

### **Kroky**

- 1. Restartujte počítač.
- 2. Přejděte na web **Dell.com/support**.
	- Zadejte **výrobní číslo** nebo **kód express service code** a klikněte na tlačítko **Odeslat**.
	- Klikněte na možnost **Rozpoznat produkt** a postupujte podle instrukcí na obrazovce.
- 3. Pokud se vám nedaří rozpoznat nebo nalézt servisní štítek (výrobní číslo), klikněte na možnost **Vybrat ze všech produktů**.
- 4. Ze seznamu vyberte kategorii **Produkty**.

### **POZNÁMKA: Vyberte příslušnou kategorii, která vás dovede na stránku produktu.**

- 5. Vyberte model svého počítače. Zobrazí se stránka **produktové podpory** pro váš počítač.
- 6. Klikněte na možnost **Získat ovladače** a poté na možnost **Ovladače a soubory ke stažení**. Zobrazí se část Ovladače a soubory ke stažení.
- 7. Klikněte na kartu **Najdu to sám**.
- 8. Klikněte na možnost **BIOS**, zobrazí se verze systému BIOS.
- 9. Vyhledejte nejnovější soubor se systémem BIOS a klepněte na odkaz **Stáhnout**.
- 10. V okně **Zvolte metodu stažení** klikněte na tlačítko **Stáhnout soubor**. Zobrazí se okno **Stažení souboru**.
- 11. Kliknutím na tlačítko **Uložit** uložíte soubor do počítače.
- 12. Kliknutím na tlačítko **Spustit** v počítači nainstalujete aktualizované nastavení systému BIOS. Postupujte podle pokynů na obrazovce.

## **Aktualizace systému BIOS v systémech s povoleným softwarem BitLocker**

**VÝSTRAHA: Jestliže není technologie BitLocker před aktualizací systému BIOS pozastavena, při dalším restartu systém nerozezná klíč BitLocker. Budete vyzváni k vložení obnovovacího klíče a systém o něj bude žádat při každém restartu. Pokud obnovovací klíč není znám, může to vést ke ztrátě dat nebo ke zbytečné opakované instalaci operačního systému. Další informace o tomto tématu naleznete v článku [Aktualizace systému BIOS v systémech Dell s povolenou funkcí](https://www.dell.com/support/article/us/en/04/sln153694/updating-the-bios-on-dell-systems-with-bitlocker-enabled?lang=en) [BitLocker](https://www.dell.com/support/article/us/en/04/sln153694/updating-the-bios-on-dell-systems-with-bitlocker-enabled?lang=en) ve znalostní databázi.**

## <span id="page-34-0"></span>**Aktualizace systému BIOS pomocí jednotky Flash USB**

#### **O této úloze**

Jestliže v počítači nelze spustit systém Windows, avšak je stále potřeba aktualizovat systém BIOS, stáhněte soubor BIOS pomocí jiného počítače a uložte jej na spustitelnou jednotku Flash USB.

**POZNÁMKA: Budete potřebovat spustitelnou jednotku Flash USB. Další podrobnosti naleznete v článku [Vytvoření](https://www.dell.com/support/article/us/en/19/sln143196/how-to-create-a-bootable-usb-flash-drive-using-dell-diagnostic-deployment-package-dddp?lang=en)**

**[spustitelné jednotky Flash USB pomocí balíčku DDDP \(Dell Diagnostic Deployment Package\)](https://www.dell.com/support/article/us/en/19/sln143196/how-to-create-a-bootable-usb-flash-drive-using-dell-diagnostic-deployment-package-dddp?lang=en)**

#### **Kroky**

- 1. Stáhněte aktualizační soubor s příponou .EXE pro systém BIOS do jiného počítače.
- 2. Zkopírujte soubor, např. O9010A12.EXE, na spustitelnou jednotku Flash USB.
- 3. Vložte jednotku Flash USB do počítače, který potřebuje aktualizovat systém BIOS.
- 4. Restartujte počítač, a jakmile se objeví logo Dell Splash, stiskněte klávesu F12. Zobrazí se jednorázová spouštěcí nabídka.
- 5. Pomocí šipek zvolte možnost **Paměťové zařízení USB** a stiskněte klávesu **Enter**.
- 6. Systém se spustí do příkazového řádku Diag C:\>.
- 7. Napište plný název souboru, např. O9010A12.exe, spusťte soubor a stiskněte klávesu **Enter**.
- 8. Spustí se nástroj BIOS Update Utility. Postupujte podle pokynů na obrazovce.

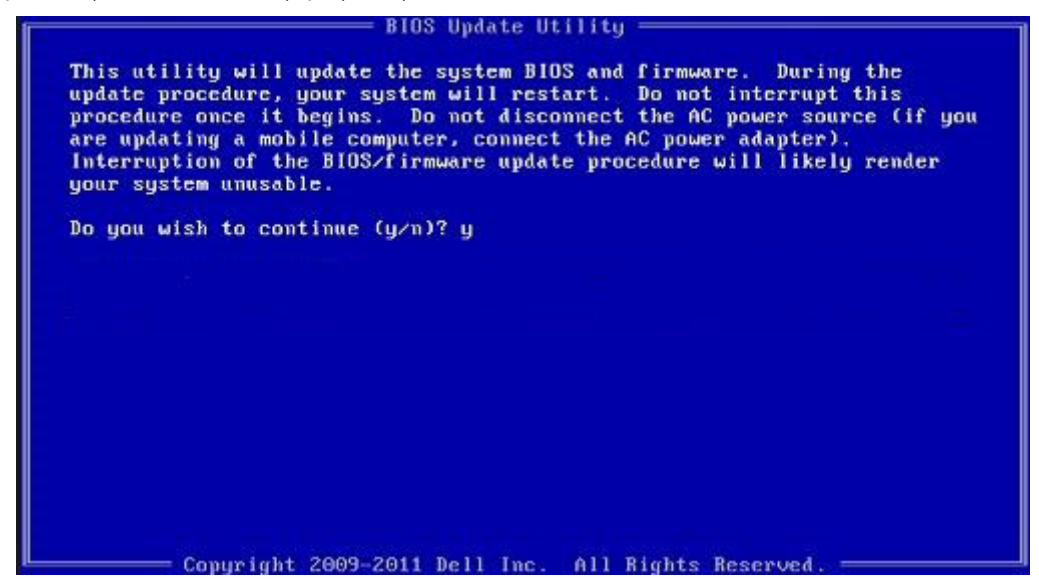

**Obrázek 1. Obrazovka systému DOS pro aktualizaci systému BIOS**

## **Systémové heslo a heslo pro nastavení**

#### **Tabulka 32. Systémové heslo a heslo pro nastavení**

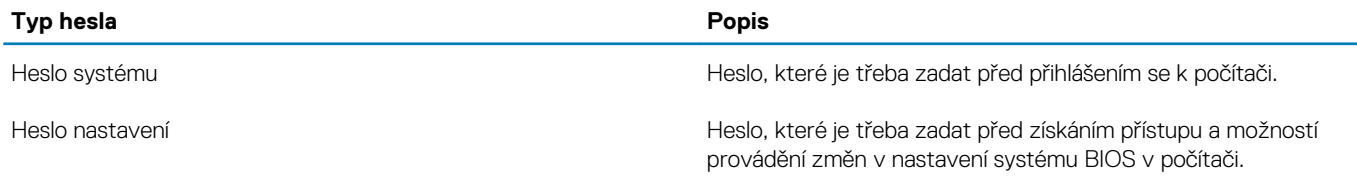

Můžete vytvořit systémové heslo a zabezpečit počítač heslem.

**VÝSTRAHA: Heslo nabízí základní úroveň zabezpečení dat v počítači.**

**VÝSTRAHA: Pokud počítač nebude uzamčen nebo zůstane bez dozoru, k uloženým datům může získat přístup kdokoli.**

**POZNÁMKA: Systémové heslo a heslo nastavení jsou zakázána.**

## <span id="page-35-0"></span>**Přiřazení hesla konfigurace systému**

### **Požadavky**

Nové **systémové heslo nebo heslo správce** lze nastavit pouze v případě, že je stav **Nenastaveno**.

### **O této úloze**

Nástroj Nastavení systému otevřete stiskem tlačítka F2 ihned po spuštění či restartu počítače.

### **Kroky**

- 1. Na obrazovce **Systém BIOS** nebo **Nastavení systému** vyberte možnost **Zabezpečení** a stiskněte klávesu Enter. Otevře se obrazovka **Zabezpečení**.
- 2. Zvolte možnost **Systémové heslo / heslo správce** a v poli **Zadejte nové heslo** vytvořte heslo. Nové heslo systému přiřaďte podle následujících pokynů:
	- Heslo smí obsahovat nejvýše 32 znaků.
	- Heslo smí obsahovat čísla od 0 do 9.
	- Povolena jsou pouze malá písmena (velká písmena jsou zakázána).
	- Povoleny jsou pouze následující zvláštní znaky: mezera, ("), (+), (,), (-), (.), (/), (;), ([), (\), (]), (`).
- 3. Vypište systémové heslo, které jste zadali dříve do pole **Potvrdit nové heslo** a klikněte na možnost **OK**.
- 4. Po stisku klávesy Esc se zobrazí zpráva s požadavkem na uložení změn.
- 5. Stiskem klávesy Y změny uložíte. Počítač se restartuje.

## **Odstranění nebo změna stávajícího hesla konfigurace systému**

### **Požadavky**

Před pokusem o odstranění nebo změnu stávajícího hesla k systému a/nebo konfiguraci ověřte, zda je možnost **Stav hesla** v programu Konfigurace systému nastavena na hodnotu Odemčeno. Pokud je možnost **Stav hesla** nastavena na hodnotu Locked, stávající heslo k systému a/nebo konfiguraci nelze odstranit ani změnit.

### **O této úloze**

Nástroj Nastavení systému otevřete stiskem tlačítka F2 ihned po spuštění či restartu počítače.

#### **Kroky**

- 1. Na obrazovce **Systém BIOS** nebo **Nastavení systému** vyberte možnost **Zabezpečení systému** a stiskněte klávesu Enter Otevře se obrazovka **Zabezpečení systému**.
- 2. Na obrazovce **Bezpečnost systému** ověřte, zda je v nastavení **Stav hesla** vybrána možnost **Odemčeno**.
- 3. Po odstranění stávajícího hesla systému vyberte možnost **Heslo systému** a stiskněte klávesu **Enter** nebo Tab.
- 4. Po odstranění stávajícího hesla nastavení vyberte možnost **Heslo nastavení** a stiskněte klávesu **Enter** nebo Tab.
	- **POZNÁMKA: Jestliže heslo k systému či nastavení měníte, vložte na vyžádání nové heslo. Pokud heslo k systému či nastavení mažete, potvrďte na vyžádání smazání hesla.**
- 5. Po stisku klávesy Esc se zobrazí zpráva s požadavkem na uložení změn.
- 6. Stiskem klávesy Y uložíte změny a nástroj Nastavení systému ukončíte. Počítač se restartuje.

# **Získání pomoci**

**7**

### <span id="page-36-0"></span>**Témata:**

• Kontaktování společnosti Dell

# **Kontaktování společnosti Dell**

### **Požadavky**

**POZNÁMKA: Pokud nemáte aktivní internetové připojení, můžete najít kontaktní informace na nákupní faktuře, balicím seznamu, účtence nebo v katalogu produktů společnosti Dell.**

### **O této úloze**

Společnost Dell nabízí několik možností online a telefonické podpory a služeb. Jejich dostupnost závisí na zemi a produktu a některé služby nemusí být ve vaší oblasti k dispozici. Chcete-li kontaktovat společnost Dell se záležitostmi týkajícími se prodejů, technické podpory nebo zákaznického servisu:

#### **Kroky**

- 1. Přejděte na web **Dell.com/support**.
- 2. Vyberte si kategorii podpory.
- 3. Ověřte svou zemi nebo region v rozbalovací nabídce **Choose a Country/Region (Vyberte zemi/region)** ve spodní části stránky.
- 4. Podle potřeby vyberte příslušné servisní služby nebo linku podpory.